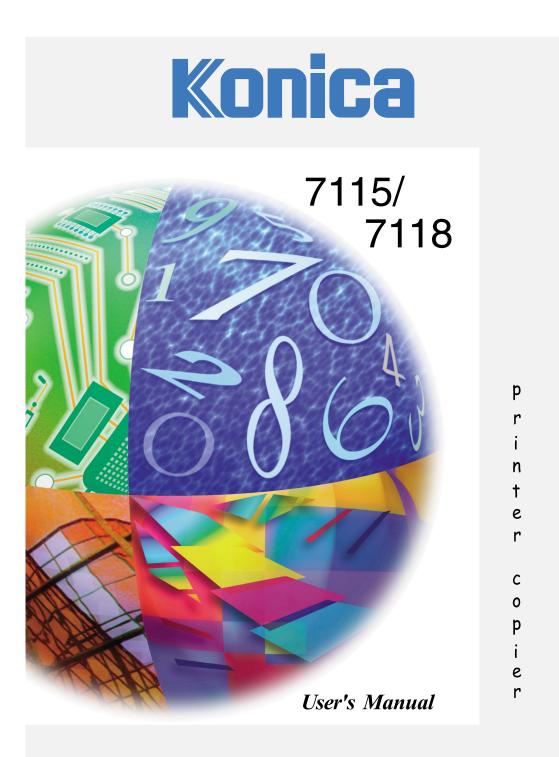

Download from Www.Somanuals.com. All Manuals Search And Download.

©2001 by Konica Business Technologies, Inc.

#### MAINTENANCE AGREEMENT

The KONICA 7115/7118 Workgroup Document System<sup>™</sup> will give you many years of troublefree service. To ensure high quality copying performance and to prevent premature wear and failure of precision parts and components, schedule periodic cleaning and routine adjustments.

We recommend that you contact your service center to discuss the benefits and advantages of Konica's Customer Service Maintenance Agreement and to be shown how a maintenance plan can be tailored to your individual copying needs.

#### NOTICE:

Konica Business Technologies, Inc. has made every effort to ensure that the information in this manual is complete and accurate. However, constant efforts are also being made to improve and update the product. Therefore, Konica Business Technologies, Inc. shall not be liable for errors in this manual or for any consequential damages resulting from the use of this manual. The information contained herein is subject to change without notice.

FEDERAL OR STATE STATUTES MAY PROHIBIT THE COPYING OF CERTAIN DOCUMENTS OR INFORMATION, RESULTING IN FINES OR INPRISONMENT FOR VIOLATORS.

MANUAL PART NUMBER: OP-7115/7118-01

WEB SITE ADDRESS http://www.konicabt.com

CORRESPONDENCE: Correspondence regarding this manual may be mailed to the address shown below.

> KONICA BUSINESS TECHNOLOGIES, INC. CORPORATE PUBLICATIONS 500 DAY HILL ROAD WINDSOR, CT 06095

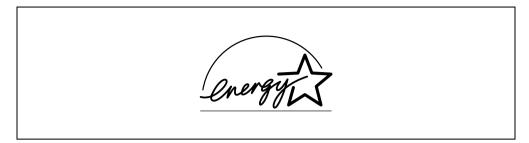

As an ENERGY STAR<sup>®</sup> Partner, we have determined that this machine meets the ENERGY STAR<sup>®</sup> Guidelines for energy efficiency.

### What is an ENERGY STAR<sup>®</sup> Product?

An ENERGY STAR<sup>®</sup> product has a special feature that allows it to automatically switch to a "low-power mode" after a period of inactivity. An ENERGY STAR<sup>®</sup> product uses energy more efficiently, saves you money on utility bills and helps protect the environment.

#### **Trademarks and Registered Trademarks**

Fiery and the Fiery logo are registered trademarks of Electronics for Imaging, Inc.

All other product names mentioned are trademarks or registered trademarks of their respective companies.

## Contents

### 1 Introduction

|   | 1.1  | SAFETY INFORMATION1-2                          |
|---|------|------------------------------------------------|
|   |      | Warning and Precaution Symbols1-2              |
|   |      | Meaning of Symbols1-2                          |
|   |      | WARNING                                        |
|   |      | CAUTION 1-4                                    |
|   |      | Precautions for Routine Use 1-5                |
|   |      | USER INSTRUCTIONS FCC PART 15 - RADIO          |
|   |      | FREQUENCY DEVICES (For U.S.A. Users) 1-6       |
|   |      | INTERFERENCE-CAUSING EQUIPMENT STANDARD        |
|   |      | (ICES-003 ISSUE3) (For Canada Users) 1-6       |
|   |      | Laser Safety                                   |
|   |      | Internal Laser Radiation                       |
|   |      | CDRH Regulation                                |
|   |      | WARNING LABEL                                  |
|   |      | Ozone Release                                  |
|   | 1.2  | About the User's Manual 1-11                   |
|   |      | Explanation of Manual Conventions1-11          |
|   |      | [] key 1-11                                    |
|   | 1.3  | Explanation of Basic Concepts and Symbols 1-11 |
|   |      | Paper Feeding                                  |
|   |      | "Width" and "Length" 1-13                      |
|   |      | Paper Orientation                              |
|   |      |                                                |
| 2 | Pred | cautions                                       |
|   | 2.1  | Installation Precautions2-1                    |
|   |      | Installation site                              |
|   |      | Power source                                   |
|   |      | Space Requirements                             |
|   | 2.2  | Operation Precautions                          |
|   | 2.2  | Operating Environment                          |
|   |      | Proper Use                                     |
|   |      | Transporting the Copier                        |
|   |      | Care of Copier Supplies                        |
|   |      |                                                |
|   | 2.3  | Legal Restrictions on Copying 2-5              |
| 3 | Befo | ore Making Copies                              |
|   |      |                                                |
|   | 3.1  | Available Features                             |

|     | Inside the Copier<br>Options                     |      |
|-----|--------------------------------------------------|------|
| 3.4 | Control Panel                                    |      |
|     | Names of Control Panel Parts and Their Functions |      |
|     | Icons on the Control Panel                       | 3-14 |
| 3.5 | Turning ON and OFF and the Initial Mode          |      |
|     | How to Turn the Copier ON/OFF                    |      |
|     | When Copier is Turned ON                         |      |
|     | Default Settings                                 | 3-16 |
| 3.6 | Useful Functions                                 | 3-17 |
|     | Panel Resetting                                  |      |
|     | Auto Panel Reset                                 |      |
|     | Power Saver                                      | 3-18 |
|     | Auto Shut-OFF                                    | 3-18 |
|     | Auto Copy Start                                  |      |
|     | Interrupting Copy Jobs                           |      |
|     | Auto Tray Switching                              |      |
|     | Account Number                                   |      |
|     | To enter an account number                       |      |
|     | Printing from the Personal Computer              |      |
|     | Sending and Receiving Faxes Using the Copier     |      |
| 3.7 | Copy Paper                                       |      |
|     | Paper Specifications                             | 3-22 |

## 4 Loading Originals

| 4.1 | Two Ways to Load the Original                            | 4-1 |
|-----|----------------------------------------------------------|-----|
|     | Specific Types of Originals                              |     |
| 4.2 | Loading Originals in the Automatic Document Feeder       | 4-2 |
|     | Precautions for Using the Automatic Document Feeder      |     |
|     | Mixed Originals                                          | 4-4 |
| 4.3 | Place the Original on the Platen Glass                   |     |
|     | Precautions for Placing the Original on the Platen Glass |     |
|     | Highly Transparent Originals                             |     |
|     | Books                                                    |     |
|     |                                                          |     |

## 5 Making Copies

| 5.1        | Copying                                                          | 5-1 |
|------------|------------------------------------------------------------------|-----|
| 5.2        | Selecting the Paper                                              | 5-3 |
| 5.3        | Feeding Paper Manually<br>Making Copies by Using the Bypass Tray |     |
| 5.4        | Specifying the Zoom Ratio<br>Setting the Zoom Ratio              |     |
| 5.5<br>5.6 | Adjusting the Image Density<br>Interrupting a Copy Job           |     |
| 5.0        |                                                                  |     |

## 6 Advanced Copying

| 6.1 | Making 1-Sided Copies                                 | 6-1  |
|-----|-------------------------------------------------------|------|
| 6.2 | Output Copies (Sort and Group)                        | 6-5  |
|     | Three Output Types                                    |      |
|     | Sorting                                               |      |
|     | Grouping                                              |      |
| 6.3 | Erasing Part of Original Image (Margin Erase)         | 6-10 |
|     | Precautions for Erase Position                        | 6-11 |
| 6.4 | Reversing Original Tonal Arrangements (Reverse Image) | 6-13 |
| 6.5 | Providing a IMAGE SHIFT                               | 6-14 |
|     | Precautions for IMAGE SHIFT Position                  | 6-14 |

## 7 Using the Utility Mode

| 7.1 | User's Choice                                       | 7-2    |
|-----|-----------------------------------------------------|--------|
|     | Mixed Orig                                          | 7-6    |
|     | Paper Priority                                      |        |
|     | Copy Priority                                       |        |
|     | Density Priority                                    |        |
|     | Exposure Level Priority (Auto)                      |        |
|     | Exposure Level Priority (Manual)                    |        |
|     | Output Priority                                     |        |
|     | Crisscross Mode                                     | 7-7    |
|     | 4 in 1 Copy Order                                   | 7-7    |
|     | Book Binding Position                               | 7-7    |
|     | IMAGE SHIFT Width Adjust                            | 7-7    |
|     | Erase Setting (Left, Upper, and Frame)              | 7-8    |
|     | Auto Panel Reset                                    | 7-8    |
|     | Power Saver                                         | 7-8    |
|     | Auto Shut-OFF                                       | 7-8    |
|     | Density (ADF)                                       | 7-8    |
|     | Printer Density                                     | 7-8    |
|     | Paper Auto Detection                                | 7-9    |
|     | Paper Size Detection                                | 7-9    |
|     | Paper Type (1st Tray)                               | 7-9    |
|     | Paper Type (Bypass Tray)                            | 7-9    |
|     | Special Paper Setting                               | 7-9    |
|     | Making the User's Choice Settings                   | . 7-10 |
| 7.2 | Drum Dehumidify                                     | . 7-12 |
| 7.3 | Toner Replenisher (Auxiliary Toner Replenishing)    | . 7-13 |
| 7.4 | Custom Size Input                                   | . 7-14 |
| 7.5 | Administrator Mode                                  |        |
| 7.5 |                                                     |        |
|     | Administrator Mode                                  | -      |
|     | Copy Track                                          |        |
|     | Disable Auto Shut OFF                               |        |
| 7.6 | Checking the Total Number of Copies/Prints Produced | . 7-28 |

|    | 7.7                  | Storing a Job                                                                                                    | 7-30 |  |
|----|----------------------|----------------------------------------------------------------------------------------------------|------|--|
| 8  | Erro                 | Error Displays and Other Indicators                                                                              |      |  |
|    | 8.1                  | Major Error Displays and Remedial Actions                                                                        | 8-1  |  |
|    | 8.2                  | When the Add Paper Indicator Lights                                                                              |      |  |
|    | 8.3                  | When the Add Toner Indicator Lights                                                                              | 8-8  |  |
|    | 8.4                  | When the Paper Misfeed Indicator Lights<br>Misfeed Indications and Misfeed Locations<br>Clearing a Paper Misfeed |      |  |
| 9  | Troubleshooting Tips |                                                                                                    |      |  |
|    | 9.1                  | When This Type of Copy is Produced                                                                               | 9-1  |  |
|    | 9.2                  | When the Copier is not Operating Correctly                                                                       | 9-3  |  |
| 10 | Appendix             |                                                                                                    |      |  |
|    | 10.1                 | Specifications                                                                                                   |      |  |
|    | 10.2                 | Care of the Copier                                                                                               |      |  |
|    | 10.3                 | Function Combination Table<br>Function Combination Table<br>Conditions for Combined Functions                    |      |  |
|    | 10.4                 | List of Paper Sizes and Zoom Ratios<br>Paper Sizes<br>Zoom Ratios(Original Size to Paper Size)                   |      |  |

## 1 Introduction

Thank you for choosing a Konica 7115/7118.

This User's Manual describes the functions, operating procedures, precautions, and basic troubleshooting for the Konica 7115/7118 copier. Before using this copier, be sure to read the User's Manual thoroughly in order to ensure that you use the copier efficiently. After you have gone through the manual, store it in the holder on the rear side of the copier and keep it handy at all times.

### 1.1 SAFETY INFORMATION

This section contains detailed instructions on the operation and maintenance of this machine. To achieve optimum use of this device, all operators should carefully read and follow the instructions in this manual. Please keep this manual in a handy place near the machine.

Please read the next section before using this device. It contains important information related to user safety and preventing equipment problems.

Make sure you observe all of the precautions listed in this manual.

\* Please note that some parts of the contents of this section may not correspond with the purchased product.

#### Warning and Precaution Symbols

| <b>WARNING</b> : | Ignoring this warning could cause serious injury or even death. |
|------------------|-----------------------------------------------------------------|
| AUTION:          | Ignoring this caution could cause injury or damage to property. |

#### Meaning of Symbols

A triangle indicates a danger against which you should take precaution.

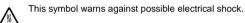

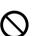

A diagonal line indicates a prohibited course of action.

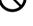

This symbol warns against dismantling the device.

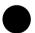

A black circle indicates an imperative course of action.

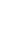

This symbol indicates you must unplug the device.

| WARNING    |                                                                                                    |  |
|------------|----------------------------------------------------------------------------------------------------|--|
|            | <ul> <li>Do not modify this product: Fire, electrical shock, or breakdown could result. If the product employs a laser, the laser beam source could cause blindness.</li> <li>Do not attempt to remove the covers and panels which have been fixed to the product. Some products have a high-voltage part or a laser beam source inside that could cause an electrical shock or blindness.</li> </ul>                                                                                                    |  |
| $\bigcirc$ | <ul> <li>Use only the power cord supplied in the package. Failure to use this cord could result in fire or electrical shock.</li> <li>Use only the specified power source voltage. Failure to do so could result in fire or electrical shock.</li> <li>Do not use a multiple outlet adapter to connect any other appliances or machines. Use of a power outlet for more than the marked current value could result in fire or electrical shock.</li> </ul>                                                                                                    |  |
|            | Do not unplug and plug in the power cord with a wet hand: An electrical shock could result.                                                                                                    |  |
| 0          | Plug the power cord all the way into the power outlet. Failure to do so could result in fire or electrical shock.                                                                                                    |  |
| $\oslash$  | <ul> <li>Do not scratch, abrade, place a heavy object on, heat, twist, bend, pull on, or damage the power cord. Use of a damaged power cord (exposed core wire, broken wire, etc.) could result in fire or breakdown.</li> <li>Should any of these conditions be found, immediately turn OFF the power switch, unplug the power cord from the power outlet, and then call your authorized service representative.</li> <li>In principle, do not use an extension cord. Use of an extension cord could cause fire or electrical shock. Contact your authorized service representative if an extension cord is required.</li> </ul> |  |
| $\bigcirc$ | Do not place a flower vase or other container that contains water, or metal clips or other small metallic objects on this product. Spilled water or metallic objects dropped inside the product could result in fire, electrical shock, or break-down.<br>Should a piece of metal, water, or any other similar foreign matter get inside the product, immediately turn OFF the power switch, unplug the power cord from the power outlet, and then call your authorized service representative.                                                                                                    |  |
|            | <ul> <li>If this product becomes inordinately hot or emits smoke, or emits an unusual odor or noise, immediately turn OFF the power switch, unplug the power cord from the power outlet, and then call your authorized service representative. If you keep on using it as is, fire or electrical shock could result.</li> <li>If this product has been dropped or its cover damaged, immediately turn OFF the power switch, unplug the power cord from the power outlet, and then call your authorized service representative. If you keep on using it as is, fire or electrical shock could result.</li> </ul>                   |  |
| $\bigcirc$ | Do not throw the toner cartridge or toner into an open flame. The hot toner may scatter and cause burns or other damage.                                                                                                    |  |
| Ð          | Connect the power cord only to an electrical outlet that is equipped with a grounding terminal.                                                                                                    |  |

## 

1

| $\bigcirc$ | <ul> <li>Do not use flammable sprays, liquids, or gases near this product, as fire could result.</li> <li>Do not leave a toner unit or drum unit in a place within easy reach of children.<br/>Licking or ingesting any of these substances could injure your health.</li> <li>Do not let any object plug the ventilation holes of this product. Heat could accumulate inside the product, resulting in a fire or malfunction.</li> <li>Do not install this product at a site that is exposed to direct sunlight, or near an air conditioner or heating apparatus. The resultant temperature changes inside the product could cause a malfunction, fire, or electrical shock.</li> <li>Do not place the product in a dusty place, or a site exposed to soot or steam, near a kitchen table, bath, or a humidifier. Fire, electrical shock, or breakdown could result.</li> <li>Do not place this product on an unstable or tilted bench, or in a location subject to a lot of vibration and shock. It could drop or fall, causing personal injury or mechanical breakdown.</li> <li>After installing this product, mount it on a secure base. If the unit moves or falls, it may cause personal injury.</li> <li>Do not store toner units and PC drum units near a floppy disk or watch that are susceptible to magnetism. They could cause these products to malfunction.</li> </ul> |
|------------|----------------------------------------------------------------------------------------------------|
|            | The inside of this product has areas subject to high temperature, which may cause burns. When checking the inside of the unit for malfunctions such as a paper misfeed, do not touch the locations (around the fusing unit, etc.) which are indicated by a "Caution! High Temperature!" warning label.                                                                                                    |
| $\bigcirc$ | Do not place any objects around the power plug, as the power plug may be difficult to pull out if an emergency occurs.                                                                                                    |
| 0          | <ul> <li>Always use this product in a well ventilated location. Operating the product in a poorly ventilated room for an extended period of time could injure your health. Ventilate the room at regular intervals.</li> <li>Whenever moving this product, be sure to disconnect the power cord and other cables. Failure to do this could damage the cord or cable, resulting in fire, electrical shock, or breakdown.</li> <li>When moving this product, always hold it by the locations specified in the user's manual or other documents. If the unit falls it may cause severe personal injury. The product may also be damaged or malfunction.</li> <li>Remove the power plug from the outlet at least twice a year and clean the area between the plug terminals. Dust that accumulates between the plug terminals could cause a fire.</li> <li>When unplugging the power cord, be sure to hold onto the plug. Pulling on the power cord could damage the cord, resulting in fire or electrical shock.</li> </ul>                                                                                                    |

#### **Precautions for Routine Use**

| $\bigotimes$ | <ul> <li>Do not store toner units, PC drum units, or other supplies and consumables in a place subject to direct sunlight and high temperature or humidity, as poor image quality and malfunction could result.</li> <li>Do not attempt to replace the toner unit and PC drum unit in a place exposed to direct sunlight. If the PC drum is exposed to intense light, poor image quality could result.</li> <li>Do not unpack a toner unit or PC drum unit until the time of use. Do not leave an unpacked unit standing. Install it immediately or poor image quality could result.</li> <li>Do not keep toner units and PC drum units in an upright position or upside down, as poor image quality could result.</li> <li>Do not throw or drop a toner unit or PC drum unit, as poor image quality could result.</li> <li>Do not throw or drop a toner unit or PC drum unit, as poor image quality could result.</li> <li>Do not use this product in an area where ammonia or other gases or chemicals are present. Failure to do so may shorten the service life of the product, cause damage or decrease performance.</li> <li>Do not use this product in an environment with a temperature outside the range specified in the user's manual, as breakdown or malfunction could result.</li> <li>Do not attempt to feed stapled paper, carbon paper or aluminum foil through this product, as malfunction or fire could result.</li> </ul> |
|--------------|----------------------------------------------------------------------------------------------------|
|              | Do not touch or scratch the surface of the toner unit developing roller or the PC drum, as poor image<br>quality could result.                                                                                                    |
| 0            | Use the supplies and consumables recommended by the dealer. Use of any supply or consumable not recommended could result in poor image quality or breakdown.                                                                                                    |

#### USER INSTRUCTIONS FCC PART 15 - RADIO FREQUENCY DEVICES (For U.S.A. Users)

NOTE: This equipment has been tested and found to comply with the limits for a Class A digital device, pursuant to Part 15 of the FCC Rules. These limits are designed to provide reasonable protection against harmful interference when the equipment is operated in a commercial environment. This equipment generates, uses and can radiate radio frequency energy and, if not installed and used in accordance with the instruction manual, may cause harmful interference to radio communications. Operation of this equipment in a residential area is likely to cause harmful interference, in which case the user will be required to correct the interference at his own expense.

WARNING: The design and production of this unit conform to FCC regulations, and any changes or modifications must be registered with the FCC and are subject to FCC control. Any changes made by the purchaser or user without first contacting the manufacturer will be subject to penalty under FCC regulations.

This device must be used with shielded interface (Parallel) cable and shielded network (10/ 100BaseT) cable.

This use of non-shielded cables is likely to result in interference with radio communications and is prohibited under FCC rules.

# INTERFERENCE-CAUSING EQUIPMENT STANDARD (ICES-003 ISSUE3) (For Canada Users)

This Class A digital apparatus complies with Canadian ICES-003.

Cet appareil numérique de la classe A est conforme à la norme NMB-003 du Canada.

#### Laser Safety

This is a digital machine which operates using a laser. There is no possibility of danger from the laser provided the machine is operated according to the instructions in this manual.

Since radiation emitted by the laser is completely confined within protective housing, the laser beam cannot escape from the machine during any phase of user operation.

This machine is certified as a Class 1 laser product: This means the machine does not produce hazardous laser radiation.

#### **Internal Laser Radiation**

Maximum Average Radiation Power: 26.4 µW at the laser aperture of the print head unit.

Wavelength: 770-795 nm

This product employs a Class 3b laser diode that emits an invisible laser beam.

The laser diode and the scanning polygon mirror are incorporated in the print head unit.

The print head unit is NOT A FIELD SERVICE ITEM.

Therefore, the print head unit should not be opened under any circumstances.

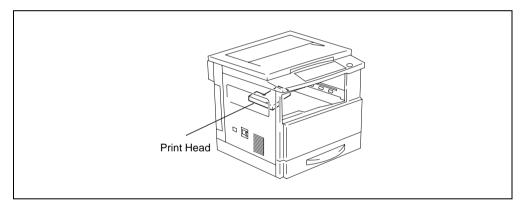

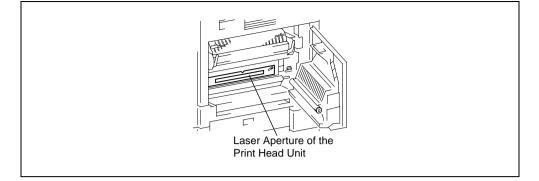

There is a laser aperture at the location shown above, which must, however, NEVER be viewed directly by the user.

#### **CDRH Regulation**

This machine is certified as a Class 1 Laser product under Radiation Performance Standard according to the Food, Drug and Cosmetic Act of 1990. Compliance is mandatory for Laser products marketed in the United States and is reported to the Center for Devices and Radiological Health (CDRH) of the U.S. Food and Drug Administration of the U.S. Department of Health and Human Services (DHHS). This means that the device does not produce hazardous laser radiation.

The label shown on page 1-9 indicates compliance with the CDRH regulations and must be attached to laser products marketed in the United States.

#### CAUTION

Use of controls, adjustments or performance of procedures other than those specified in this manual may result in hazardous radiation exposure.

This is a semiconductor laser. The maximum power of the laser diode is 5 mW and the wavelength is 770-795 nm.

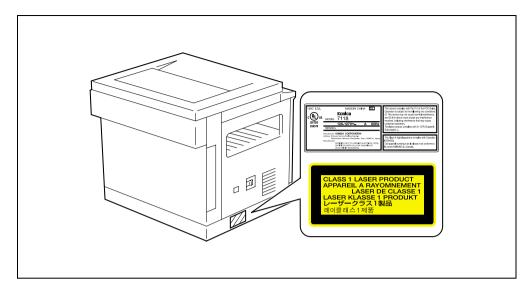

#### WARNING LABEL

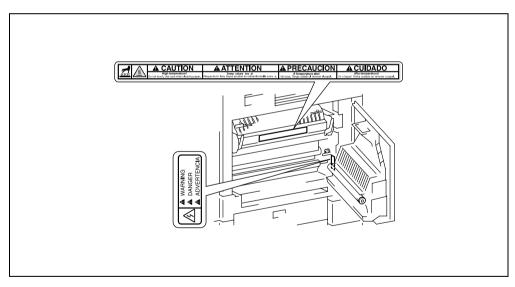

Konica 7115/7118 Sownload from Www.Somanuals.com. All Manuals Search And Download.

#### **Ozone Release**

#### NOTE

= Locate the Machine in a Well Ventilated Room =

A negligible amount of ozone is generated during normal operation of this machine. An un-pleasant odor may, however, be created in poorly ventilated rooms during extensive machine operations. For a comfortable, healthy, and safe operating environment, it is recommended that the room is well ventilated.

#### REMARQUE

= Placer l'appareil dans une pièce largement ventilée = Une quantité d'ozone négligable est dégagée pendant le fonctionnement de l'appareil quand celui-ci est utilisé normalement. Cependant, une odeur désagréable peut être ressentie dans les pièces dont l'aération est insuffisante et lorsque une utilisation prolongée de l'appareil est effectuée. Pour avoir la certitude de travailler dans un environnement réunissant des conditions de confort, santé et de sécurité, il est préférable de bien aérer la pièce ou se trouve l'appareil.

## 1.2 About the User's Manual

#### **Explanation of Manual Conventions**

The marks and text formats used in this manual are described below.

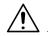

#### WARNING

Failure to observe instructions highlighted in this manner may result in critical or fatal injuries.

→ Observe all warnings in order to ensure safe use of the copier.

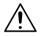

#### CAUTION

Failure to observe instructions highlighted in this manner may result in serious injuries or property damage.

→ Observe all cautions in order to ensure safe use of the copier.

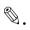

#### Note

(\* May also appear as "Important" or "Tip") Text highlighted in this manner contains useful information and tips to ensure safe use of the copier and serve as supplementary information. It is recommended that you read all of them.

- 1 The number 1 as formatted here indicates the first step of a sequence of actions.
- **2** Subsequent numbers as formatted here indicate subsequent steps of a sequence of actions.
  - **?** Text formatted in this style provides additional assistance.
  - Text formatted in this style describes the action that will ensure the desired results are achieved.

An illustration inserted here shows what operations must be performed.

#### [] key

The names of keys on the control panel are written as shown above.

## 1.3 Explanation of Basic Concepts and Symbols

The use of words and symbols in this manual are explained below.

#### **Paper Feeding**

During printing, paper is supplied from the right side of the copier and fed into the Exit Tray on top with the printed surface of the page facing down. The paper feed direction is shown by the arrows in the diagram below.

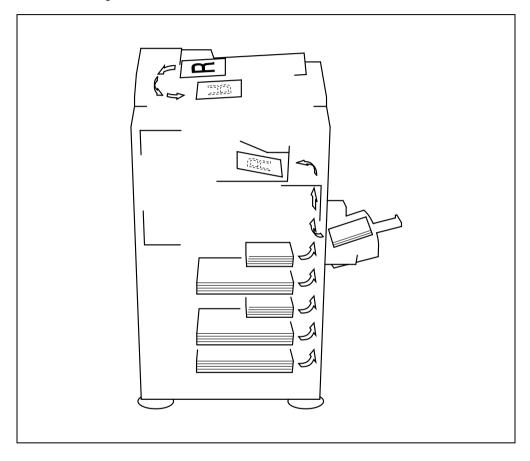

#### "Width" and "Length"

Whenever paper dimensions are mentioned in this manual, the first value always refers to the width of the paper (shown as "A" in the illustration) and the second to the length (shown as "B").

A: Width

B: Length

#### **Paper Orientation**

Lengthwise (

If the width (A) of the paper is shorter than the length (B), the paper has a vertical or portrait orientation, indicated by either "L" or  $\square$ .

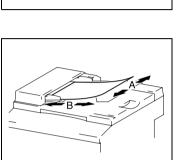

Crosswise ( 🖵 )

If the width (A) of the paper is longer than the length (B), the paper has a horizontal or landscape orientation, indicated by either "C" or  $\square$ .

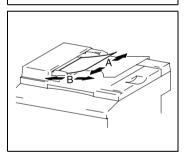

1

## 2 Precautions

Observe the following precautions to keep the copier in the best possible conditions.

### 2.1 Installation Precautions

#### Installation site

To ensure utmost safety and prevent possible malfunctions, install the copier in a location that meets the following requirements:

- A location away from curtains, etc. that may catch fire and burn easily
- A location that is not exposed to water or other liquids
- A location free from direct sunlight
- A location out of the direct airflow of an air conditioner or heater, and not exposed to extremely high or low temperatures
- A well-ventilated location
- A location that is not exposed to high humidity
- A location that is not extremely dusty
- A location not subjected to undue vibrations
- A stable and level location
- A location where ammonia or other organic gases are not generated
- A location that does not put the operator in the direct airflow of exhaust from the copier
- A location that is not near any kind of heating devices

#### Power source

The power source requirements are as follows.

- Voltage Fluctuation: Within ±10%
- Frequency Fluctuation: Within ±0.3Hz

#### **Space Requirements**

To ensure easy copier operation, supply replacement, and maintenance, adhere to the recommended space requirements detailed below.

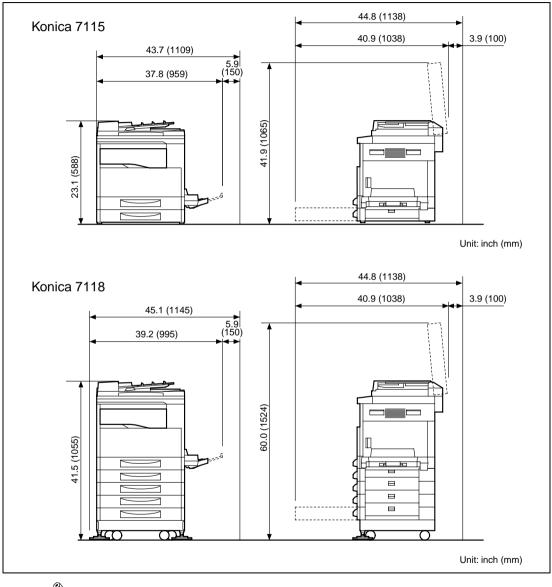

# ۵...

#### Note

Be sure to allow a clearance of 3.9 in. (100 mm) or more at the back of the copier for the ventilation duct and 5.9 in. (150 mm) or more at the right of the copier for the removal of the misfed papers.

### 2.2 **Operation Precautions**

#### **Operating Environment**

The environmental requirements for correct operation of the copier are as follows:

- Temperature: 50°F (10°C) to 86°F (30°C) with fluctuations of no more than 18°F (10°C) within an hour
- Humidity: 15% to 85% with fluctuations of no more than 10% within an hour

#### **Proper Use**

To ensure the optimum performance of the copier, follow the precautions listed below:

- Never place heavy objects on the Platen Glass or subject it to shocks.
- Never open any copier doors or turn OFF the copier while it is making copies/printing, as a
  paper misfeed could result.
- Never bring any magnetized object near the copier.
- Never use flammable sprays or liquids near the copier.
- Always make sure that the power plug is completely plugged into the electrical output.
- Always make sure that the copier's power plug is visible and not hidden by the copier.
- Always unplug the copier from the electrical outlet if the copier is not to be used for a long period of time.
- Always provide good ventilation when making a large number of continuous copies/printed pages.

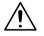

#### CAUTION

A negligible amount of ozone is generated during normal operation of this copier. An unpleasant odor may, however, be detected in poorly ventilated rooms during extensive copier operations.

→ For a comfortable operating environment, it is recommended that the room be well ventilated.

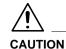

#### The area around the Fusing Unit is extremely hot.

→ To reduce the risk of burns, do not touch areas not specifically authorized in the manual. Be especially careful not to touch parts marked with warning labels, and their surrounding areas.

#### **Transporting the Copier**

If you need to transport the copier over a long distance, consult your authorized Konica Service Representative.

#### **Care of Copier Supplies**

Use the following precautions when handling the copier supplies (toner, paper, etc.).

- Store the supplies in a location that meets the following requirements: Free from direct sunlight Away from any heating apparatus Not subjected to high humidity Not extremely dusty
- Paper that has been removed from its wrapper but not loaded in the copier should be stored in a sealed plastic bag in a cool, dark place.
- Use only toner that has been manufactured specifically for this copier. Never use other types of toner.
- Keep all supplies out of the reach of children.

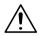

#### CAUTION

#### Be careful not to spill toner inside the copier or get toner on your clothes or hands.

→ If your hands become soiled with toner, immediately wash them with soap and water.

## 2.3 Legal Restrictions on Copying

Certain types of documents must not be copied with the purpose or intent to pass copies of such documents off as the originals.

The following is not a complete list, but is meant to be used as a guide to responsible copying.

<Financial Instruments>

- Personal checks
- Travelers checks
- Money orders
- Certificates of deposit
- Bonds or other certificates of indebtedness
- Stock certificates

<Legal Documents>

- Food stamps
- Postage stamps (canceled or uncanceled)
- Checks or drafts drawn by government agencies
- Internal revenue stamps (canceled or uncanceled)
- Passports
- Immigration papers
- Motor vehicle licenses and titles
- House and property titles and deeds

<General>

- Identification cards, badges, or insignias
- Copyrighted works without permission of the copyright owner

You are prohibited under any circumstances to copy domestic or foreign currency. In addition, you are prohibited to copy works of art without permission of the copyright owner.

When in doubt about the nature of a document, consult with legal counsel.

2

## **3 Before Making Copies**

### 3.1 Available Features

The main copy settings available with this copier are listed below. For details on their operation, refer to the pages indicated.

Copies

• 1-sided copies (p.6-1)

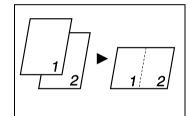

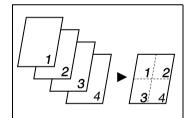

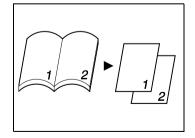

• 2 in 1 copies (p.6-1)

• 4 in 1 copies (p.6-1)

Book Copy (p.6-2)

#### Zoom Ratio

• Reduced/Full Size/Enlarge (p.5-11)

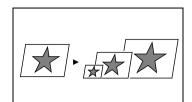

#### Output

• Sort (p.6-6)

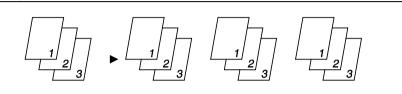

• Group (p.6-8)

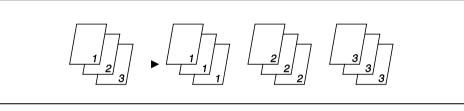

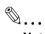

#### Note

The Sort and Group functions are available when the copier is equipped with an Automatic Document Feeder, 16MB Memory for Copier or 32MB Memory for Copier, and Paper Feed Cabinet or Multiple Bypass Tray.

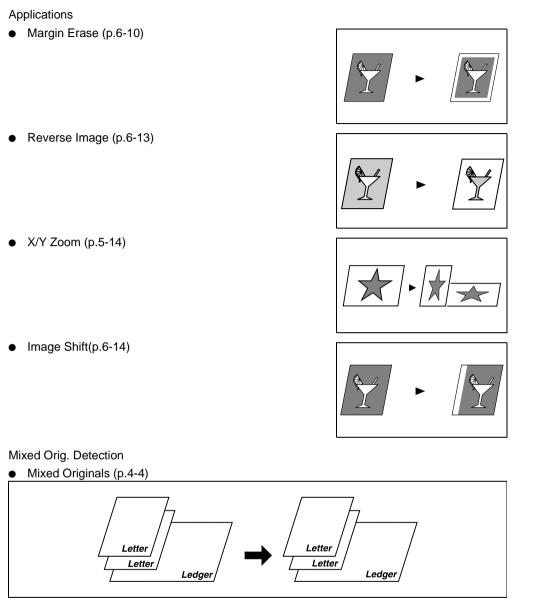

۵...

#### Note

The Mixed Orig. Detection function is available when the copier is equipped with an Automatic Document Feeder.

## 3

## 3.2 Components and Their Functions

Copier

• Konica 7115/7118

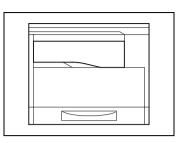

Original Cover Kit CV-117 (option)

• Presses down on an original placed on the Platen Glass. Standard on Konica 7115.

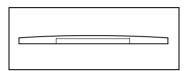

Automatic Document Feeder DF-217 (option)

 Automatically feeds originals one page after another for scanning and copying.

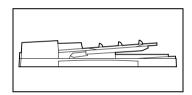

Paper Feed Cabinet PF-121 (option)

• Capable of holding up to 250 sheets of paper.

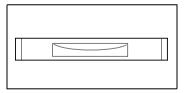

Shifting Unit IS-101 (option)

• Permits sorting or grouping of copies according to the particular finishing setting made.

Job Tray IT-102 (option)

• Performs sorting and grouping of faxes, printed pages, and copies into the upper or lower bin.

Multiple Bypass MT-102 (option)

• Up to 50 sheets of Paper can be loaded in the Bypass Tray.

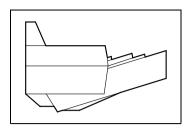

Fax Unit for Konica 7115/7118 FK-117 (option)

• Permits fax transmission using this copier.

Printer Controller IP-413 (option)

• A built-in type printer controller that allows the copier to be used as a printer with the copier connected to a personal computer.

Network Interface Card KN-305 (option)

Allows the copier to be used as a network printer.

16MB Memory for Copier MU-409 (option) 32MB Memory for Copier MU-410 (option)

 Expands the memory capacity of the copier (16MB, 32MB), thereby allowing image rotation and 2 in 1 copying to be performed.

## 3.3 Parts Names and Their Functions

#### Copier

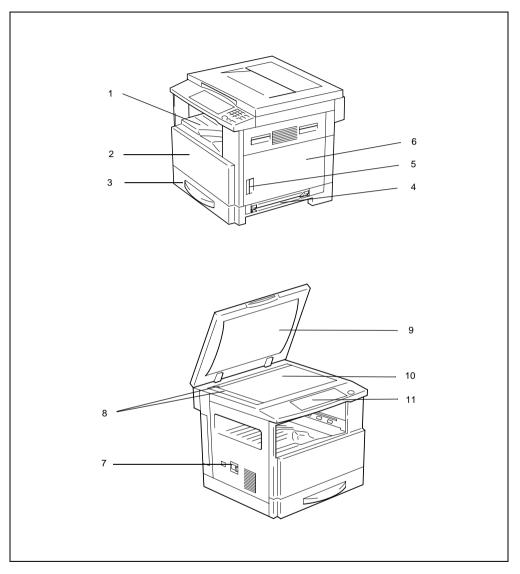

\* The above illustrations represent a copier mounted with the optional Original Cover Kit.

| No. | Part Name          | Description                                                                                                    |
|-----|--------------------|----------------------------------------------------------------------------------------------------|
| 1   | Copy Tray          | Holds copies fed out face down from the copier.                                                                     |
| 2   | Front Cover        | Open when replacing the Toner Bottle. (p.8-8)                                                                       |
| 3   | 1st Tray           | Holds up to 250 sheets of paper and easily adjusts to different paper sizes.<br>Special paper can be used. (p.3-22) |
| 4   | Manual Bypass Tray | Use for manual feeding of paper.<br>The paper is fed one sheet at a time.<br>Special paper can be used. (p.5-6)     |
| 5   | Lock Relase Cover  | Use to unlock the Side Cover.                                                                                       |
| 6   | Side Cover         | Open to clear a misfed sheet of paper.                                                                              |
| 7   | Power Switch       | Use to turn the copier ON and OFF. (p.3-15)                                                                         |
| 8   | Original Scales    | Use to align the original. (p.4-7)                                                                                  |
| 9   | Original Cover     | Holds the original against the Platen Glass.                                                                        |
| 10  | Platen Glass       | Place your original on this glass to allow the copier to scan it. The original is to be placed face down. (p.4-6)   |
| 11  | Control Panel      | Use to start a copy cycle and make necessary settings. (p.3-12)                                                     |

#### Inside the Copier

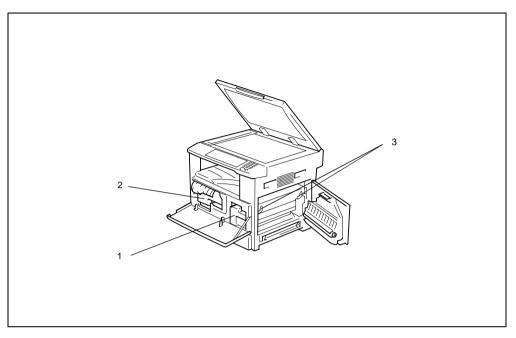

| No. | Part Name           | Description                                                                                                    |
|-----|---------------------|----------------------------------------------------------------------------------------------------|
| 1   | Imaging Unit        | Forms a copy image.<br>The Imaging Unit is to be replaced only by your authorized Konica<br>Service Representative. |
| 2   | Toner Bottle Holder | Open to replace the Toner Bottle.                                                                                   |
| 3   | Pressure Lever      | Use to clear a misfed sheet of paper at the Fusing Unit. (p.8-12)                                                   |

#### Options

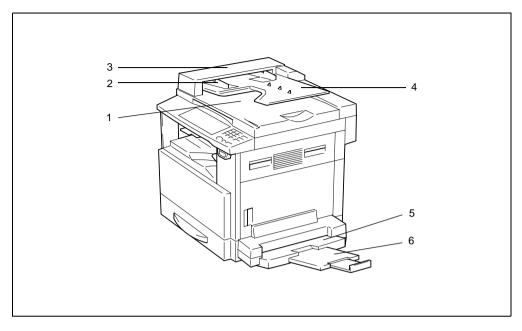

#### Automatic Document Feeder

| No. | Part Name                                  | Description                                                   |
|-----|--------------------------------------------|---------------------------------------------------------------|
| 1   | Document Exit Tray                         | Receives originals which have been scanned by the copier.     |
| 2   | Document Guide Plate                       | Slide the guide plate to the size of the originals. (p.4-3)   |
| 3   | Document Feeder Cover (Doc.<br>Feed Cover) | Open when clearing an original that has been misfed. (p.8-18) |
| 4   | Document Feeder Tray                       | Load the originals to be copied face up on this tray. (p.4-3) |

#### Multiple Bypass Tray

| No. | Part Name            | Description                                                                                      |
|-----|----------------------|--------------------------------------------------------------------------------------------------|
| 5   | Bypass Tray          | Up to 50 sheets of plain paper or 20 sheets of special paper can be loaded on this tray. (p.8-7) |
| 6   | Bypass Tray Extender | Slide this Bypass Tray Extender out to load paper of a large size.                               |

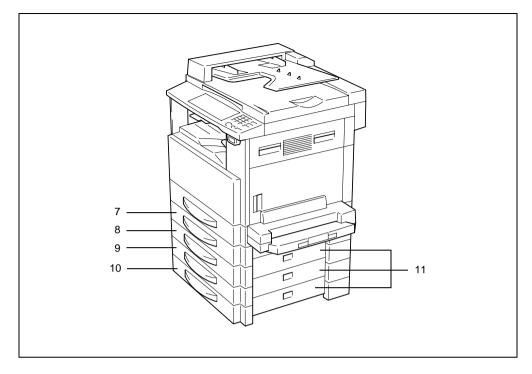

#### Paper Feed Cabinet

| No. | Part Name  | Description                                                                                                    |
|-----|------------|----------------------------------------------------------------------------------------------------|
| 7   | 2nd Tray   | Up to 250 sheets of plain paper can be loaded. (p.8-6)                                                           |
| 8   | 3rd Tray   | Konica 7118 accepts a Paper Feed Cabinet of four trays.<br>Konica 7115 accepts a Paper Feed Cabinet of one tray. |
| 9   | 4thTray    |                                                                                                    |
| 10  | 5thTray    |                                                                                                    |
| 11  | Side Cover | Open to clear a misfed sheet of paper. (p.8-15)                                                                  |

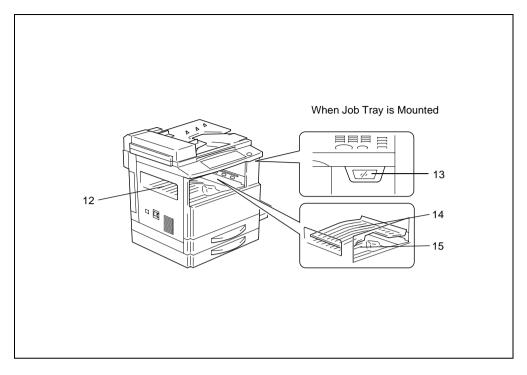

#### Shifting Unit

| No. | Part Name | Description                |
|-----|-----------|----------------------------|
| 12  | Copy Tray | Receives copy sets sorted. |

#### Job Tray

| No. | Part Name           | Description                                                                  |
|-----|---------------------|------------------------------------------------------------------------------|
| 13  | Copy Tray Indicator | Lights up when paper is fed into the Upper Copy Tray.                        |
| 14  | Upper Copy Tray     | Receives printed pages produced via the personal computer or faxes received. |
| 15  | Lower Copy Tray     | Receives copies made.                                                        |

## 3.4 Control Panel

### Names of Control Panel Parts and Their Functions

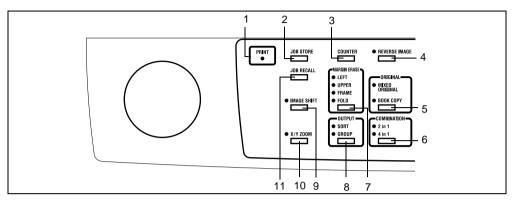

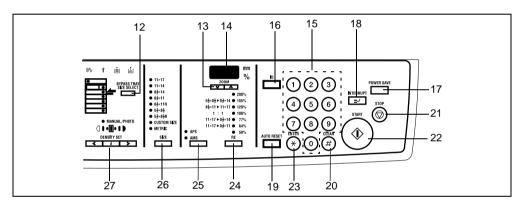

| No. | Part Name     | Description                                                                                                    |
|-----|---------------|----------------------------------------------------------------------------------------------------|
| 1   | PRINT         | <ul> <li>Lit while data received from personal computer is being printed.<br/>Blinks while data is being transferred.<br/>For details, refer to the Printer Controller User's Manual.</li> </ul> |
| 2   | JOB STORE     | Press to select the Job Input mode. Two different jobs can be programmed.                                                                                                    |
| 3   | COUNTER       | Press to display the Total Counter or Size Counter value.                                                                                                    |
| 4   | REVERSE IMAGE | Press to copy an original with the original tonal arrangements reversed.                                                                                                    |
| 5   | ORIGINAL      | Press to select the Mixed Original or Book copy function.                                                                                                    |
| 6   | COMBINATION   | Press to select the 2 in 1 or 4 in 1 function.                                                                                                    |
| 7   | MARGIN ERASE  | Press to select the erase position.                                                                                                    |
| 8   | OUTPUT        | Press to select the finishing function.                                                                                                    |
| 9   | IMAGE SHIFT   | Press to select the Image Shift mode.                                                                                                    |
| 10  | X/Y ZOOM      | Press to make a copy with different zoom ratios set for X     (horizontal) and Y (vertical) directions.                                                                                          |

| No. | Part Name               | Description                                                                                                    |
|-----|-------------------------|----------------------------------------------------------------------------------------------------|
| 11  | JOB RECALL              | Press to recall either one of the two jobs previously stored in<br>memory.                                                                                                    |
| 12  | BYPASS TRAY SIZE SELECT | Press to select the size of the paper loaded in the Bypass Tray.                                                                                                    |
| 13  | ZOOM                    | <ul> <li>Press to change the zoom ratio in the range between 50% and 200% in 1% increments.</li> <li>What is shown on the Display changes from the number of copies to be made to the zoom ratio.</li> </ul>                                                           |
| 14  | DISPLAY                 | <ul> <li>Shows the number of copies to be made, the zoom ratio, and<br/>other setting data.</li> </ul>                                                                                                    |
| 15  | KEYPAD                  | <ul> <li>Use to type in the number of copies to be made and any other<br/>numeric data.</li> </ul>                                                                                                    |
| 16  | ID                      | <ul><li>Press when entering an account number.</li><li>Becomes valid only when Copy Track has been set.</li></ul>                                                                                                    |
| 17  | POWER SAVE              | Press to set the copier into the Power Saver mode.                                                                                                    |
| 18  | INTERRUPT               | Press to interrupt a copy job.                                                                                                    |
| 19  | AUTO RESET              | <ul> <li>Press to reset all copy functions and settings to their defaults.</li> <li>Holding down the key for 3 seconds or more will set the copier into the Utility mode.</li> </ul>                                                                                   |
| 20  | CLEAR                   | Press to reset the number of copies to "1."                                                                                                    |
| 21  | STOP                    | <ul><li> Press to stop a print cycle.</li><li> Press to stop a scanning sequence.</li></ul>                                                                                                    |
| 22  | START                   | <ul> <li>Press to start a scanning sequence.</li> <li>Press to start a print cycle.</li> <li>Press to validate the setting just made.</li> <li>The key lights up green when the copier is ready to make copies, orange when it is not ready to make copies.</li> </ul> |
| 23  | ENTER                   | Press to validate the setting just made.                                                                                                    |
| 24  | RE                      | <ul> <li>Press to select a zoom ratio from among those fixed ratios<br/>available as standard.</li> </ul>                                                                                                    |
| 25  | APS/AMS                 | Press to select either Auto Paper or Auto Size.                                                                                                    |
| 26  | SIZE                    | Press to select the paper size .                                                                                                    |
| 27  | DENSITY SET             | Press to adjust the image density of the copy.                                                                                                    |

#### Icons on the Control Panel

| Icon        | Name                    | Description                                                                                                    |
|-------------|-------------------------|----------------------------------------------------------------------------------------------------|
|             | Paper Misfeed Indicator | Lights up when a paper misfeed occurs in the copier.                                                                                          |
| <b>`</b> 8∿ | Malfunction Indicator   | Lights up when a malfunction occurs in the copier.                                                                                            |
| Δ,          | Maintenance Indicator   | Blinks or lights up when the time approaches that copier<br>needs maintenance service.<br>Call your authorized Konica Service Representative. |
|             | Add Paper Indicator     | Lights up when the paper source currently selected for use runs out of paper.                                                                 |
| +<br>       | Add Toner Indicator     | Lights up when toner will soon run out.                                                                                                    |

## 3.5 Turning ON and OFF and the Initial Mode

#### How to Turn the Copier ON/OFF

#### **Turning Copier ON:**

→ Press the Power Switch to the | (ON) position.

#### **Turning Copier OFF:**

→ Press the Power Switch to the () (OFF) position.

۵...

#### Note

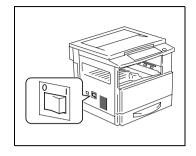

Do not turn the copier OFF while a copy cycle is being run, as paper misfeed will result. Before attempting to turn the copier OFF, always be sure that the current copy cycle has been completed.

Turning the copier OFF will initialize all settings except those for the jobs previously programmed and Utility Mode.

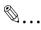

#### Note

The copier automatically enters the Energy Saver mode 15 min after it has been touched last. It enters the Auto Shut OFF mode automatically 30 min after it has been touched last. The time for the copier to enter the Energy Saver and Auto Shut OFF mode can be set in the User's Choice mode. For details, refer to "Using the Utility Mode" (p.7-1, p.7-8).

#### When Copier is Turned ON

When the Power Switch is turned ON, the [START] key starts blinking indicating that the copier is warming up.

At this time, the copier can be specified for the Auto Copy Start function by loading a document in the Automatic Document Feeder and pressing the [START] key.

Pressing the [START] key at this time will not immediately start the copy cycle. Rather, you are going to have to wait for about 30 seconds (at an ambient temperature of 73.4°F/23°C).

#### **Default Settings**

When the copier is turned ON, the function indicators on the control panel will indicate the default settings which serve as the reference for all control panel settings to be made later.

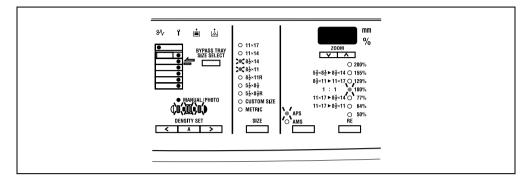

**Default settings** 

- Number of copies: 1
- Exposure: Auto
- Zoom ratio: 100% (full size)
- Paper: APS (When Automatic Document Feeder is mounted)
- Output: Non-Sort
- Ø...
  - Tip

The default settings can be customized in the User's Choice mode. (p.7-2)

## 3.6 Useful Functions

#### **Panel Resetting**

Press the [AUTO RESET] key to return all modes and functions (zoom ratio, number of copies, etc.) to their defaults. (All selected settings are canceled.)

۵...

Тір

The [AUTO RESET] key comes in handy for canceling all selected settings at one time. To avoid accidentally using settings from the previous copy job, press the [AUTO RESET] key to return all functions and settings to their defaults before making any setting for your current job.

#### Auto Panel Reset

Without pressing the [AUTO RESET] key, the copier automatically resets all functions and settings to their defaults 1 min after a copy cycle has been completed or a key has been touched.

۵...

Тір

The length of time before the copier automatically resets itself can be set between 30 seconds and 5 min. The Auto Panel Reset function can even be disabled. For more details, refer to "User's Choice" (p.7-2, p.7-8).

#### **Power Saver**

Instead of turning the copier OFF, it can be set to standby mode (Power Saver mode).

To set the copier into the Power Saver mode, press the [POWER SAVE] key. In addition, if the copier is not used for a set length of time, it will automatically enter the Power Saver mode. The default length of time is 15 min.

To cancel the Power Saver mode, press any key on the control panel.

# ۵...

#### Note

If the Auto Shut-OFF function is activated while the copier is in the Power Saver mode, the copier will automatically turn itself OFF.

# ۵...

#### Tip

The length of time before the copier enters the Power Saver mode can be set between 1 min and 240 min.

For more details, refer to "User's Choice" (p.7-2, p.7-8).

#### Auto Shut-OFF

If a set length of time elapses after the copier has been used last, the copier is designed to automatically turn itself OFF to save energy. The default length of time is 30 min.

# ۵...

#### Tip

The length of time before the Auto Shut-OFF function is activated can be set between 15 min and 240 min. The Auto Shut-OFF function can also be disabled. For more details, refer to "User's Choice" (p.7-2, p.7-8 and p.7-26).

#### Auto Copy Start

If a document is loaded and the [START] key is pressed during the period after the copier has been turned ON but before it is ready to make copies, the copier will automatically start the copy cycle as soon as it completes the warm-up cycle.

#### **Interrupting Copy Jobs**

During a long continuous copy or print cycle, the copier may be needed to quickly run a different job. To interrupt a current job, press the [INTERRUPT] key.

Press the [INTERRUPT] key a second time to return to the stopped job.

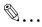

#### Note

Depending on the specific settings made, the current job may reject the Interrupt mode. Also, some functions are not available for the Interrupt mode. For more details, refer to the "Function Combination Table" (p.10-6).

#### **Auto Tray Switching**

If the current tray runs out of paper during a copy cycle and there is another tray loaded with paper of the same size and in the same direction, the copier will automatically select that tray to continue copying.

#### Account Number

If account numbers have been programmed, use of the copier can be limited to certain people or to a specified number of copies for each account.

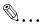

#### Note

If account numbers have been programmed, the copier cannot be used unless the specific account number is entered first.

<Account number entry screen> To use this function, set "Copy Track" of "Administrator Mode" under the Utility mode. (p.7-20)

#### To enter an account number

2 Press the [ID] key.

- 1 Enter the 3-digit account number on the KEYPAD.
  - **?** Do you want to correct the access number just entered?
  - Press the [CLEAR] key and then enter the correct account number.

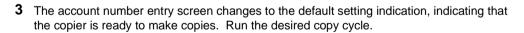

4 When the copy cycle is completed, press the [ID] key a second time.

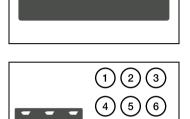

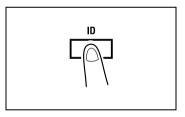

3-20

#### **Printing from the Personal Computer**

When the optional printer controller is installed, the copier can be used as a printer configured to a computer network.

For details of operation, refer to the Printer Controller User's Manual.

#### Sending and Receiving Faxes Using the Copier

When the optional Fax Unit is mounted, fax transmission can be made using this copier. For details of operation, refer to the Fax Unit User's Manual, available separately.

Konica 7115/7118 ownload from Www.Somanuals.com. All Manuals Search And Download.

## 3.7 Copy Paper

#### Paper Specifications

The following table specifies the type and size of paper to be used with each tray together with its capacity.

| 1st Tray   | Specifications                                                                                                    |
|------------|----------------------------------------------------------------------------------------------------|
| Paper Type | <ul> <li>Plain paper, recycled paper (16 lbs. to 24 lbs.)</li> <li>Special paper:<br/>Card (24-1/4 lbs. to 41-3/4 lbs.), OHP transparencies, postcards, labels</li> </ul> |
| Paper Size | <ul> <li>11x17L, 11x14L, Legal L, Letter, Invoice<br/>Width: 3-9/16 in. to 11-11/16 in.<br/>Length: 5-1/2 in. to 17 in.</li> </ul>                                        |
| Capacity   | <ul><li>Plain paper, recycled paper: 250 sheets</li><li>Special paper: 20 sheets</li></ul>                                                                                |

| 2nd Tray   | Specifications                                   |  |
|------------|--------------------------------------------------|--|
| Paper Type | Plain paper, recycled paper (16 lbs. to 24 lbs.) |  |
| Paper Size | 11 x 17L to Invoice L                            |  |
| Capacity   | 250 sheets                                       |  |

\* Same with the 3rd, 4th, and 5th Tray

| Manual Bypass Tray | Specifications                                                                                                    |
|--------------------|----------------------------------------------------------------------------------------------------|
| Paper Type         | <ul> <li>Plain paper, recycled paper (16 lbs. to 24 lbs.)</li> <li>Special paper:<br/>Card (24-1/4 lbs. to 41-3/4 lbs.), OHP transparencies, postcards, labels</li> </ul> |
| Paper Size         | <ul> <li>Width: 3-9/16 in. to 11-11/16 in.</li> <li>Length: 5-1/2 in. to 17 in.</li> </ul>                                                                                |
| Capacity           | 1 sheet                                                                                                    |

| Multiple Bypass Tray | Specifications                                                                                                    |
|----------------------|----------------------------------------------------------------------------------------------------|
| Paper Type           | <ul> <li>Plain paper, recycled paper (16 lbs. to 24 lbs.)</li> <li>Special paper:<br/>Card (24-1/4 lbs. to 41-3/4 lbs.), OHP transparencies, postcards, labels</li> </ul> |
| Paper Size           | <ul> <li>Width: 3-9/16 in. to 11-11/16 in.</li> <li>Length: 5-1/2 in. to 17 in.</li> </ul>                                                                                |
| Capacity             | <ul><li>Plain paper, recycled paper: 50 sheets</li><li>Special paper: 20 sheets</li></ul>                                                                                 |

Precautions for Loading Paper

- Be sure to adhere to the paper specifications for each tray (i. e., paper type, paper size, and capacity). Otherwise, a paper misfeed can occur.
- When loading paper measured in metric (A4, B4) in the tray, change "Paper Auto Detection" in the User's Choice mode. (p.7-9)
- The metric indicator lights when the tray is loaded with paper measured in metric (A4, B4).
- When loading nonstandard size paper in the 1st Tray, set "Custom Size Input" in the Utility mode. (p.7-14)
- When loading nonstandard size paper in the Bypass Tray, perform the "Custom Size Input (Bypass Tray)" procedure under "Making Copies." (p.5-9)
- When loading Cards, OHP transparencies, or postcards in the 1st Tray, change "Paper Type (1st Tray)" in the User's Choice mode. (p.7-9)
- When loading Cards, OHP transparencies, or postcards in the Bypass Tray, change "Paper Type (Bypass Tray)" in the User's Choice mode. (p.7-9)
- To disable Auto Paper or Auto Tray Switching with recycled paper loaded in the tray, change "Special Paper Setting" in the User's Choice mode. (p.7-9)
- When loading paper of any FLS size other than the default setting (210 mm x 330 mm), setting by your authorized Konica Service Representative is necessary. Consult your authorized Konica Service Representative for this setting.

For information regarding loading paper, refer to "When the Add Paper Indicator Lights." (p.8-4)

## 4 Loading Originals

### 4.1 Two Ways to Load the Original

The original may be loaded in the Automatic Document Feeder or placed directly on the Platen Glass. Choose the appropriate method according to the type of the original.

#### **Specific Types of Originals**

| Original Loading          | Original Type                                                                                                    | Original Size                                                                                                    |
|---------------------------|----------------------------------------------------------------------------------------------------|----------------------------------------------------------------------------------------------------|
| Automatic Document Feeder | <ul> <li>Sheet originals</li> <li>Weight of originals: 13-1/4 lbs. to 29-1/4 lbs.</li> <li>Weight of originals of mixed sizes: 16 lbs. to 24 lbs.</li> </ul> | <ul> <li>11x17L to InvoiceL</li> <li>Original width: 3-9/16 in. to 11-11/16 in.</li> <li>Original length: 8-1/4 in. to 17 in.</li> </ul> |
| Platen Glass              | Max. weight of sheet originals,<br>books, or three-dimensional objects:<br>6-1/2 lbs.                                                                        | <ul> <li>11x17L to Invoice</li> <li>Original width: Up to 11-11/16 in.</li> <li>Original length: Up to 17 in.</li> </ul>                 |

## 4.2 Loading Originals in the Automatic Document Feeder

The Automatic Document Feeder automatically feeds originals one page after another and lets the copier scan the data on each original. After the copier completes scanning the data, the Automatic Document Feeder ejects it into its tray. To ensure the best possible performance of the Automatic Document Feeder, use only originals of the appropriate type.

#### Precautions for Using the Automatic Document Feeder

The following types of originals are not suitable for use in the Automatic Document Feeder, as a misfeed or damaged original could result. Place these types of originals on the Platen Glass.

- Typing paper, paraffin paper, and other thin paper
- Cards
- Originals larger than 11×17L or smaller than 5-1/2×8-1/2
- OHP transparencies, translucent paper
- Wrinkled, dog-eared, curled, or torn originals
- Clipped or stapled originals
- Coated originals such as carbon-backed paper

| <i>R</i> 1 |  |
|------------|--|
| Ŵ          |  |
|            |  |

#### ⊲... Note

When the originals are loaded into the Automatic Document Feeder, the original sizes that can be detected in the Auto Paper mode are 11"x17", 8.5"x14", 8.5"x11"L, 8.5"x11", 5.5"x8.5"L. The copier may not be able to detect, or may detect another or irregular size.

#### Loading the Originals

1 Slide the front adjustable Document Guide Plate to the size of the originals.

- **2** Place the stack of originals face up on the Document Feeder Tray.
  - **?** Is the stack of originals neat?
  - → The maximum number of originals that can be loaded is 50.
  - → Be sure that the top level of the original stack does not exceed the mtextbf marking.

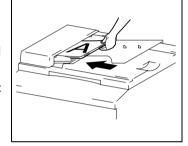

- → Be sure that the Document Guide Plates touch both the front and rear edges of the original stack. If they are not pressed snugly against the original stack, skewed feeding could result.
- → You can make copies automatically from originals of assorted sizes loaded in the Automatic Document Feeder. Refer to "Mixed Originals." (p.4-4)
- **3** Make the necessary settings.
  - Making Copies (p.5-1)
  - Advanced Copying (p.6-1)
- **4** Press the [START] key to start feeding and copying the originals from the top page.

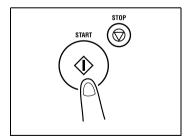

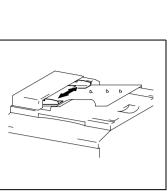

#### **Mixed Originals**

A stack of originals of different sizes can be copied as a set using the Automatic Document Feeder.

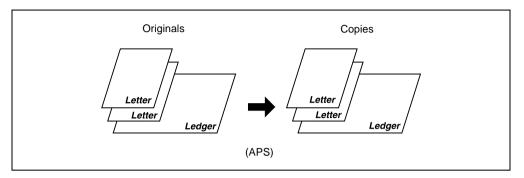

۵...

#### Note

This feature can be used only if the width of the originals is the same. E.g.: Ledger and Letter

#### Making Copies from Originals of Mixed Sizes

1 Slide the front adjustable Document Guide Plate to the front of the copier.

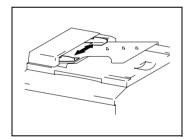

**2** Load the originals face up in the Document Feeder Tray so that their rear edges are in correct alignment with the Document Guide Plate.

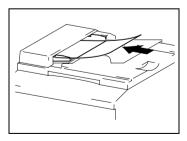

- **3** Press the front adjustable Document Guide Plate tightly up against the front edges of the originals.
  - **?** Is the stack of originals neat?
  - The maximum number of originals that can be loaded is 50.
  - → Be sure that the top level of the original stack does not exceed the v marking.
  - → Be sure that the Document Guide Plates touch both the front and rear edges of the original stack. If they are not pressed snugly against the original stack, skewed feeding could result.
- 4 Press the [ORIGINAL] key to light the MIXED ORIGINAL indicator.

**5** Press the [APS/AMS] key to light the Auto Paper indicator.

6 Press the [START] key to start feeding and copying the originals from the top page.

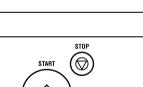

(L

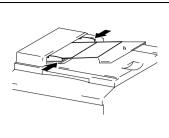

ORIGINAL-

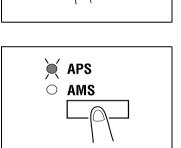

## 4.3 Place the Original on the Platen Glass

The method for positioning the original differs depending on the type of original being used. Be sure to use the appropriate method that best suits the type of original. Refer to p.4-2 for information on using the Automatic Document Feeder.

#### Precautions for Placing the Original on the Platen Glass

Care should be used when positioning the following types of originals.

An original of a nonstandard size:

• The copier is unable to detect the original size automatically, meaning that neither APS nor AMS can be used. Therefore, use the [SIZE] key to select the paper size, or the [RE] key to select the zoom ratio. (p.5-11)

A highly transparent original (OHP transparencies, translucent paper, etc.):

• Place a blank sheet of paper of the same size over the original. (p.4-8)

A book or other three-dimensional object:

• Let the copier scan the contents of the original with the Original Cover or the Automatic Document Feeder raised. Do not attempt to push the Platen Glass with excessive force, as a malfunction could result. (The maximum load resistance of the Platen Glass is 6-1/2 lbs.)

#### How to position a sheet original

Use the following procedure to position plain paper or an original that is not suitable for use in the Automatic Document Feeder.

- **1** Raise the Automatic Document Feeder or Original Cover.
- **2** Place the original face down on the Platen Glass.

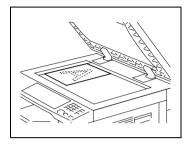

**3** Position the original in the left rear corner aligned with the marker on the scale.

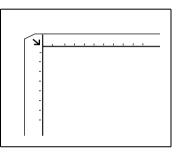

- 4 Gently lower the Automatic Document Feeder or Original Cover.
- **5** Make the necessary settings.
  - Making Copies (p.5-1)
  - O Advanced Copying (p.6-1)
- **6** Press the [START] key to start the copy cycle.

#### **Highly Transparent Originals**

When making a copy from OHP transparencies, translucent paper, or other highly transparent original, position the original as detailed below.

- 1 Raise the Automatic Document Feeder or Original Cover.
- **2** Place the original face down on the Platen Glass.

**3** Position the original in the left rear corner aligned with the marker on the scale.

4 Place a blank sheet of paper of the same size over the original.

- 5 Gently lower the Automatic Document Feeder or Original Cover.
- 6 Make the necessary settings.
  - O Making Copies (p.5-1)
  - Advanced Copying (p.6-1)
- 7 Press the [START] key to start the copy cycle.

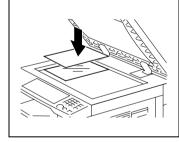

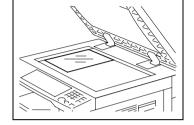

#### Books

#### When copying an open book or magazine, position the original as detailed below.

- **1** Raise the Automatic Document Feeder or Original Cover.
- Position the book face down on the Platen Glass, with the top of the book toward the rear of the copier and the center of the open book aligned with the book mark ( in on the scale.
  - **?** Are there any cautions when you place a book directly on the Platen Glass?
  - → Do not place any object that weighs more than 6-1/2 lbs. on the Platen Glass. In addition, do not press down hard on the book, as damage to the Platen Glass could result.
- **3** Gently lower the Automatic Document Feeder or Original Cover.

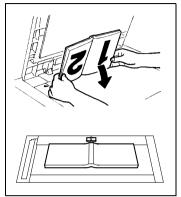

- **?** Is a thick book or object being copied?
- → Let the copier scan the original without lowering the Automatic Document Feeder or Original Cover. Do not look directly at the Platen Glass surface during a scanning sequence since a strong beam of light is emitted. This light beam is not, however, a laser beam and is not as dangerous.
- **4** Make the Book Copy setting.
  - O Book Copy (p.6-3)

Δ

## 5 Making Copies

## 5.1 Copying

The following procedure describes how to place an original and make a copy of it.

#### Making a Basic Copy

- **1** Position the original.
  - O Original Loading (p.4-1)

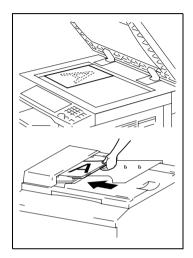

- **2** Make the necessary control panel settings.
  - Selecting the Paper (p.5-3)
  - O Zoom Ratio (p.5-11)
  - O Image Density (p.5-16)
- **3** Enter the number of copies to be made on the KEYPAD. Any number from 1 to 99 can be entered.

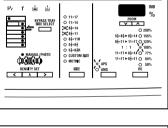

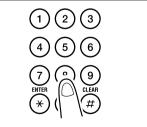

4 Press the [START] key. This will start the copy cycle. To stop the copy cycle in mid-operation, press the [STOP] key.

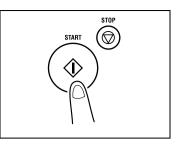

## 5.2 Selecting the Paper

Before making a copy, you must select the tray containing the paper you wish to use. The paper source is either selected automatically when the size of the original is detected, or you specify the specific paper source manually.

APS:

When "APS" is selected, the tray containing the most suitable size of paper is selected based on the size of the original and the set zoom ratio.

 Manual paper selection: The tray containing the paper you want to use can be manually selected.

۵...

#### Note

The copier must be equipped with an Automatic Document Feeder to use "APS."

#### Using "APS"

- **1** Load the originals in the Automatic Document Feeder.
  - Original Loading (p.4-1)
- 2 Press the [APS/AMS] key on the control panel to light the APS indicator.

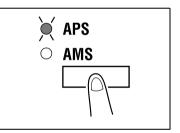

- **3** Make the other necessary settings.
  - O Zoom Ratio (p.5-11)
  - O Image Density (p.5-16)
- 4 Enter the number of copies to be made on the KEYPAD and press the [START] key.

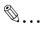

#### Note

If the copier does not find paper of the appropriate size immediately after the [START] key has been pressed, this paper size indicator on the control panel starts blinking. Load the paper or press the [SIZE] key and select another desired paper size before pressing the [START] key again.

#### **Manual Paper Selection**

- **1** Position the original.
  - O Original Loading. (p.4-1)
- 2 Press the [SIZE] key on the control panel until the desired paper size indicator lights.

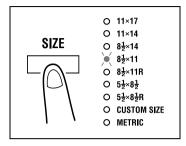

- **3** Make the other necessary settings.
  - O Zoom Ratio (p.5-11)
  - O Image Density (p.5-16)
- 4 Enter the number of copies to be made on the KEYPAD and press the [START] key.

# Ø...

#### Тір

The Display shows different marks according to the type of paper set by selecting User's Choice. Details:

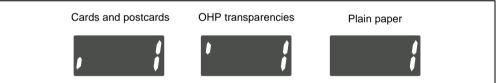

If plain paper is set in User's Choice, the "j" mark will not be displayed even if cards or postcards, or OHP transparencies, are loaded in the tray.

## 5.3 Feeding Paper Manually

Paper can be fed manually through the Bypass Tray if you want to copy onto paper that is not loaded in any tray, or if you want to copy onto special paper, such as OHP transparencies, postcards, or cards.

The following types of paper can be fed through the Bypass Tray

- Plain paper (weighing 16 lbs. to 24 lbs.)
- Recycled paper (weighing 16 lbs. to 24 lbs.)
- Special paper: Card (weighing 24-1/4 lbs. to 42 lbs.), OHP transparencies, postcards, and labels

Sizes of paper that can be fed through the Bypass Tray

- Maximum size: 11-11/16 in. × 17 in.
- Minimum size: 3-9/16 in. × 5-1/2 in.

۵...

#### Note

Insert one sheet of paper at a time when using the Manual Bypass Tray to make a copy. If the optional Multiple Bypass is mounted, the Bypass Tray can hold up to 50 sheets of paper, or 20 sheets of cards, postcard, or OHP transparencies.

#### Making Copies by Using the Bypass Tray

#### <Manual Bypass Tray>

- 1 Position the original.
  - O Original Loading (p.4-1)
- 2 Slide the Paper Guides to the size of the paper. Load a sheet of paper so that the front side of the paper faces down. At this time, gently insert the paper until it is stopped. Note that the Bypass Tray location indicator on the control panel lights.
  - **?** Do you want to use a type of paper other than plain paper?
  - → To use cards, postcards, or OHP transparencies, first change the type of paper selecting User's Choice. Refer to "Paper Type (Bypass Tray)" (p.7-9).
  - → When loading cards or postcards, be sure to smooth out any curl in the paper.
- **3** Press the [BYPASS TRAY SIZE SELECT] key until the size of the paper loaded indicator blinks.
  - If the paper used is of custom size, its size must be input. Refer to the "Custom Size Input (Bypass Tray)" procedure that follows. (p.5-9)
  - P Do you know which FLS size has been set?
  - → The FLS size has been set to 210 mm × 330 mm. Ask your authorized Konica Service Representative if you want to change the FLS size.
- 4 Press the [ENTER] key.

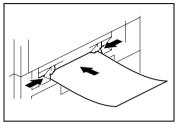

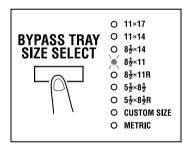

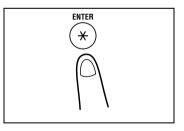

- **5** Make any other necessary settings.
  - O Zoom Ratio (p.5-11)
  - O Image Density (p.5-16)
- 6 Press the [START] key.

```
۵...
```

#### Tip

If the same settings apply to the second and subsequent sheets of paper, you have only to load the paper in the Bypass Tray. This will automatically start the new copy cycle.

# ۵...

#### Тір

To make copies continuously on cards, OHP transparencies, or postcards, load the paper in the 1st Tray. Refer to "Copy Paper" (p.3-22) and "Adding Paper" (p.8-4).

#### <Multiple Bypass Tray>

- **1** Position the original.
  - O Original Loading (p.4-1)
- 2 Adjust the Paper Guides and the Bypass Tray Extender to the size of the paper. Load a stack of paper so that the paper faces down. At this time, gently insert the paper stack until it is stopped. Note that the Bypass Tray location indicator on the control panel lights.
  - **?** Do you want to use a type of paper other than plain paper?
  - → To use cards, postcards, or OHP transparencies, first change the type of paper selecting User's Choice. Refer to "Paper Type (Bypass Tray)" (p.7-9).
- → When loading cards or postcards, be sure to smooth out any curl in the paper.
- **3** Press the [BYPASS TRAY SIZE SELECT] key until the size of the paper loaded blinks.
  - If the paper used is of custom size, its size must be input. Refer to the "Custom Size Input (Bypass Tray)" procedure that follows. (p.5-9)
  - P Do you know which FLS size has been set?
  - → The FLS size has been set to 210 mm × 330 mm. Ask your authorized Konica Service Representative if you want to change the FLS size.
- 4 Press the [ENTER] key.
- **5** Make any other necessary settings.
  - O Zoom Ratio (p.5-11)
  - Image Density (p.5-16)
- 6 Press the [START] key.

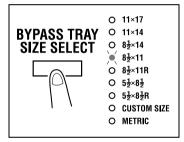

#### <Custom Size Input (Bypass Tray)>

1 Slide the Paper Guides to the size of the paper. Gently insert the paper with the paper facing down until it is stopped. Note that the Bypass Tray location indicator on the control panel lights.

**2** Press the [BYPASS TRAY SIZE SELECT] key until the Custom Size indicator blinks.

**3** Press the [ENTER] key.

4 Press the [CLEAR] key to clear the old value shown on the Display.

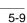

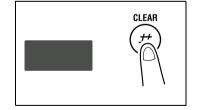

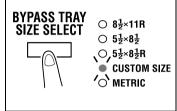

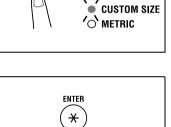

- 5 Enter the length (mm) of the paper on the KEYPAD.
  - Do you know what is the range for the paper width of 2 custom size?
  - The width can range from 90 mm to 297 mm. -
  - Do you want to change the value just entered?
  - Press the [CLEAR] key and then re-enter the new value.
  - What are the precautions for entering a custom size?
  - Note the conventions for the paper dimensions, width -> and length.
- 6 Press the [ENTER] key.
- 7 Press the [CLEAR] key to clear the old value shown on the Display.

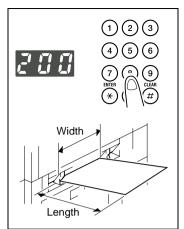

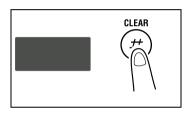

- 8 Enter the length (mm) of the paper on the KEYPAD.
  - **?** Do you know the range for paper length of custom size?
  - → The length can range from 140 mm to 432 mm.
  - Do you want to change the value just entered?
  - Press the [CLEAR] key and then re-enter the new -> value.

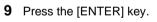

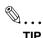

TIP

Enter the value by mm using the KEYPAD. Refer to the conversion rate below. 1 inch = 25.4 mm

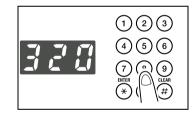

## 5.4 Specifying the Zoom Ratio

By specifying a zoom ratio, the copy can be enlarged or reduced.

| Types of Zoom Ratio Setting               | Description                                                                                                    |
|-------------------------------------------|----------------------------------------------------------------------------------------------------|
| AMS                                       | This setting automatically selects the most appropriate zoom ratio based on the size of the original loaded and the paper size selected for use. The copier must be equipped with an Automatic Document Feeder.                                                               |
| Fixed ratios                              | The following optimum zoom ratios are available for making copies from commonly used original sizes to standard paper sizes.         50%         64% (11×17 ▶ 8.5×11)         77% (11×17 ▶ 8.5×14)         129% (8.5×11 ▶ 11×17)         155% (5.5×8.5 ▶ 8.5×14)         200% |
| Ratios set using Zoom ([ ∽ ][ ∽ ])<br>key | Touching the [ $\land$ ] or [ $\checkmark$ ] key increases or decreases the zoom ratio in 1% increments. The ratio can range from 50% to 200%.                                                                                                    |
| Full Size                                 | This setting makes a copy the same size as the original (100%).                                                                                                    |
| X/Y Zoom                                  | This setting allows the zoom ratio to be set independently for X (horizontal) and Y (vertical) directions.<br>The ratios can be set directly on the KEYPAD, in the range between 50% and 100%.                                                                                |

#### Setting the Zoom Ratio

#### <AMS>

- **1** Position the original.
  - O Original Loading (p.4-1)
- **2** Press the [APS/AMS] key on the control panel until the AMS indicator lights.

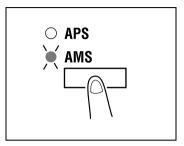

- **3** Make any other necessary settings.
  - O Image Density (p.5-16)
- 4 Enter the number of copies to be made on the KEYPAD and then press the [START] key.

#### <Fixed and Variable Zoom Ratios>

- **1** Position the original.
  - O Original Loading (p.4-1)
- **2** Press the [RE] key on the control panel until the desired zoom ratio indicator lights.
  - To set a custom zoom ratio, press [∧] or [∨] key to reach the desired ratio. Pressing this key changes the ratio in 1% increments.

|                                | O 200%        |
|--------------------------------|---------------|
| 5½×8½ ► 8½×14<br>8½×11 ► 11×17 | <b>) 155%</b> |
| 8 <u>1</u> ×11 ► 11×17         | O 129%        |
| 1:1                            | O <b>100%</b> |
| 11×17 ► 8½×14                  | O <b>77%</b>  |
| 11×17 ► 8½×11                  | O 64%         |
|                                | O <b>50%</b>  |
|                                | RE            |
|                                | $\square$     |
|                                |               |
|                                |               |
|                                | 1 1           |
|                                |               |

- **3** Make any other necessary settings.
  - Paper (p.5-3)
  - O Image Density (p.5-16)
- 4 Enter the number of copies to be made on the KEYPAD and then press the [START] key.

#### X/Y Zoom

This setting allows you to enter the zoom ratio for X and Y independently on the KEYPAD.

- **1** Position the original.
  - O Original Loading (p. 4-1)
- Press the [X/Y ZOOM] key on the control panel to light the X/Y ZOOM indicator.

**3** Press the [CLEAR] key to clear the old value for X (length).

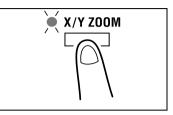

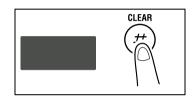

2)(3)

- 4 First, enter the zoom ratio (%) for X (length) on the KEYPAD and then press the [ENTER] key.
  - **?** Do you know the range for the value X in X/Y Zoom?
  - → The ratio can range from 50% to 100%.
  - **?** Do you want to change the value just entered?
  - Press the [CLEAR] key and then re-enter the new value.
  - What happens when a value outside the specified range is entered?
  - → The Display shows "Err." Press the [CLEAR] key and re-enter a new value that falls within the range.

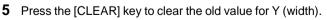

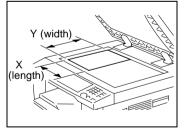

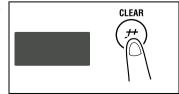

- 6 Enter the zoom ratio (%) for Y (width) on the KEYPAD and then press the [ENTER] key.
  - **?** Do you know the range for the value Y in X/Y Zoom?
  - → The ratio can range from 50% to 100%.

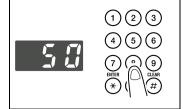

5

- 7 Make any other necessary settings.
  - O Zoom Ratio (p.5-11)
  - O Image Density (p.5-16)
- 8 Enter the number of copies to be made on the KEYPAD and then press the [START] key.

# 5.5 Adjusting the Image Density

The image density setting can be adjusted in two broad modes, "Text" and "Photo."

Image Density Setting

- Text mode: The image density can be adjusted either automatically (Auto) or manually in five steps.
- The image density is adjusted automatically according to the original from which a copy will be made.
- When you want to make a copy from newspaper or magazine and you do not want the backside image to be produced on the copy, use the [ < ] key to select a lighter setting. To reproduce a pale color of a bright image, use the [ > ] key to select a darker setting. Selecting a darker setting could result in a background image being reproduced on the copy, while selecting a lighter setting could make the copy image itself too light: Select the appropriate level according to your original.
- Photo mode:
   Select Photo w

Select Photo when making a copy from an original having a large halftone image, such as photos.

#### Setting the Image Density

- **1** Position the original.
  - O Original Loading (p.4-1)
- 2 Press the [DENSITY SET] key on the control panel to select the desired mode.
  - **?** Do you know how to select Auto?
  - → Light the auto exposure indicator as shown on the right.

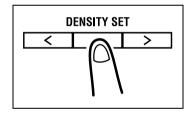

- 3 If you want to adjust the image density manually, press the [ < ] or [ > ] key to select the desired setting.
  - **?** Do you know how to select Photo?
  - → Light the Photo indicator. In the Photo mode, Auto cannot be selected.
  - **?** Do you know how to select Photo?
  - → Light the MANUAL/PHOTO indicator. In the Photo mode, Auto cannot be selected.

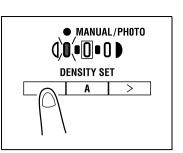

5

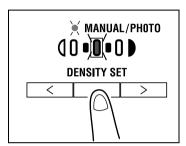

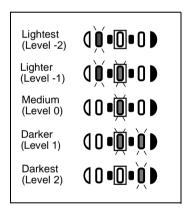

- P Do you know what to do after selecting Manual?
- Refer to the diagram on the right for the relationship between the control panel indication and image density.

- **4** Make any other necessary settings.
  - O Paper (p.5-3)
  - O Image Density (p.5-16)
- 5 Enter the number of copies to be made on the KEYPAD and then press the [START] key.

# 5.6 Interrupting a Copy Job

By selecting the [INTERRUPT] key, a multi-copy cycle can be stopped at any time to make an urgent copy.

۵...

#### Note

Some functions cannot be interrupted. Also, some settings may not be available when a copy job is interrupted. For more details, refer to the "Function Combination Table" (p.10-6).

#### To Interrupt a Copy Job

- 1 Press the [INTERRUPT] key. The Interrupt indicator lights and the current copy cycle pauses.
  - **?** Do you know what settings can be selected when the [INTERRUPT] key is pressed?
  - → When the [INTERRUPT] key is pressed, all functions and settings indicated on the control panel are reset to their defaults.
- **2** Remove the original of the interrupted copy job and then position the new one that you want to copy.

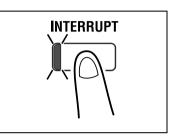

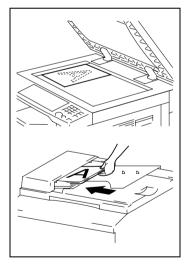

- **3** Make any other necessary settings.
  - O Paper (p.5-3)
  - O Zoom Ratio (p.5-11)
  - O Image Density (p.5-16)
- 4 Enter the number of copies to be made on the KEYPAD and then press the [START] key. This will start the interrupt copy cycle.
- 5 After the interrupt copy has been made, press the [INTERRUPT] key: The Interrupt indicator will go out and the settings will be recovered for the interrupted copy job.
- **6** Reposition the original for the interrupted copy job that has been removed in step 2.
- 7 Press the [START] key. The interrupted copy job will be resumed.

5

# 6 Advanced Copying

This section describes the setting combinations for the various types of originals and copies and the procedure for selecting the appropriate settings to produce the intended results. The [ORIG-INAL] key and the [COMBINATION] key on the control panel allow you to make the various setting combinations.

## 6.1 Making 1-Sided Copies

#### 1-sided:

 This is the ordinary 1-sided copy that this copier can make from a 1-sided original.

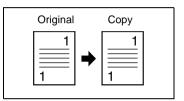

#### 2 in 1:

Important

- ✔ This setting is available only when the copier is equipped with an Automatic Document Feeder.
- → The copier makes a 1-sided side-by-side copy from two 1sided originals.

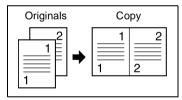

#### 4 in 1:

Important

- ✓ This setting is available only when the copier is equipped with an Automatic Document Feeder.
- → The copier copies four different 1-sided originals onto one side of a single sheet of paper.

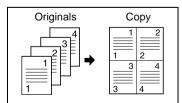

#### Book Copy

The copier makes 1-sided page-by-page copies of an open book.

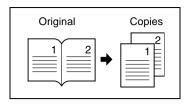

#### Making Settings for 2 in 1 and 4 in 1 Copies

- 1 Load the originals in the Automatic Document Feeder.
  - O Original Loading (p.4-1)

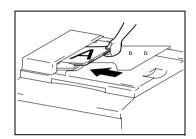

**2** Press the [COMBINATION] key to light either the 2 in 1 or 4 in 1 indicator.

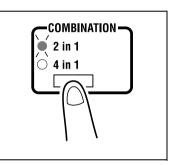

- **3** Make any other necessary settings.
- 4 Enter the number of copies to be made on the KEYPAD and then press the [START] key.

#### Making Settings for Book Copy

1 Position the original.

Center Erase:

**→** 

- O Original Loading (p.4-1)
- 2 Press the [ORIGINAL] key to light the BOOK COPY indicator.
  - **?** Is your book left-bound or right-bound?
  - → User's Choice allows you to select the type of book. The default setting is left-bound. If your book is rightbound, change the setting for "Book Binding Position." (p.7-7)

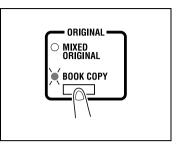

**3** If you want to erase the four edges or the center of the original, press the [MARGIN ERASE] key to specify the erase position.

Which one of the three options available for book erase do you want to select?

→ Frame Erase: Erases a given width along the outside edges.

Erases a given width down the center.

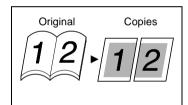

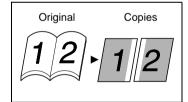

→ Frame + Center Erase: Erases a given width along the outside edges as well as down the center.

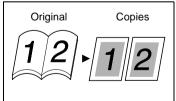

- **?** Do you know how to set the erase width for each erase function?
- → The frame erase width can be set in the range between 1/4 and 3/4, in 1-mm (1/16) increments. The default value is 1/2.
- → Only 1/2 is available for the center erase width.
- → To change the setting for the frame erase width, use "Erase Setting" in the User's Choice mode. (p.7-8)
- **4** Make any other necessary settings.
- 5 Enter the number of copies to be made on the KEYPAD and then press the [START] key.

## 6.2 Output Copies (Sort and Group)

When copying or printing two or more copies of a document, the copies can be divided either by sets containing a copy of each page (Sort) or by pages (Group).

#### **Three Output Types**

#### Non-Sort:

 The copies are stacked on top of each other as they are made.

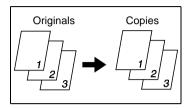

6

#### Sort:

 The copies are automatically divided into sets with each set containing a copy of each page.

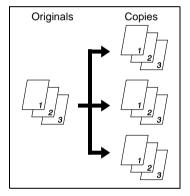

#### Group:

→ The copies are automatically divided into stacks with each stack containing copies of the same page.

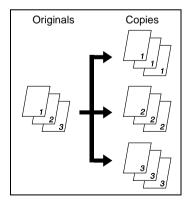

#### Sorting

The copies are automatically divided into sets with each set containing a copy of each page. The following three types are available: electronic sorting, shift sorting, and crisscross sorting.

#### What is electronic sorting?

Important

- ✓ The copier must be equipped with an Automatic Document Feeder and a 16MB Memory for Copier or 32MB Memory for Copier.
- → The copies are sorted into complete sets of the originals.

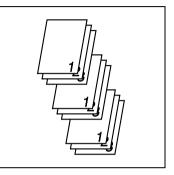

#### What is shift sorting?

Important

- ✓ The copier must be equipped with an Automatic Document Feeder and a Shifting Unit.
- → The sorted copy sets are stacked in the same direction, but in a sawtooth manner by shifting the tray for each set.

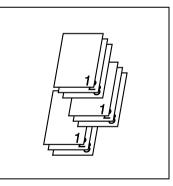

#### What is crisscross sorting?

Important

- ✓ The copier must be equipped with an Automatic Document Feeder, 16MB Memory for Copier or 32MB Memory for Copier and Paper Feed Cabinet or Multiple Bypass Tray.
- → The sorted copy sets are stacked in a crisscross manner, one set stacked lengthwise on top of another set stacked crosswise.

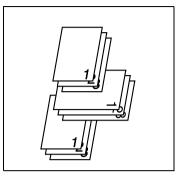

# Note

To enable crisscross sorting, the copier must be loaded with paper of the same size, but in two different directions.

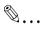

#### Note

Crisscross sorting cannot be effected if a Shifting Unit is mounted.

#### Grouping

The copies are automatically divided into stacks with each stack containing copies of the same page. The following two types are available: shift grouping and crisscross grouping.

#### What is shift grouping?

Important

- The copier must be equipped with an Automatic Document Feeder and a Shifting Unit.
- → The grouped copy stacks are stacked in the same direction, but in a sawtooth manner by shifting the tray for each stack.

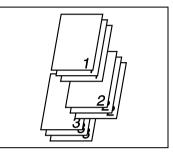

#### What is crisscross grouping?

Important

- The copier must be equipped with an Automatic Document Feeder, 16MB Memory for Copier or 32MB Memory for Copier and Paper Feed Cabinet or Multiple Bypass Tray.
- The grouped copy stacks are stacked in a crisscross → manner, one stack lengthwise on top of another stack crosswise.

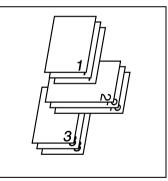

# ۵...

#### Note

To enable crisscross grouping, the copier must be loaded with paper of the same size, but in two different directions.

# ۵...

#### Note

Crisscross grouping cannot be effected if a Shifting Unit is mounted.

#### Choosing a set for Finishing

- **1** Load the originals in the Automatic Document Feeder.
  - Original Loading (p.4-1)

- **2** Press the [OUTPUT] key to select the desired finishing function.
  - **?** Do you know what it means when both Sort and Group indicators are off?
  - → It means that Non-Sort is currently selected for use.

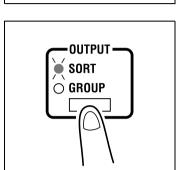

- **3** Make any other necessary settings.
- 4 Enter the number of copies to be made on the KEYPAD and then press the [START] key.

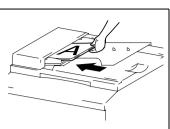

# 6.3 Erasing Part of Original Image (Margin Erase)

The copier erases a margin of a set width along the edges or erases any other unwanted images. One of the following four different erase functions can be selected:

#### What is Left Erase?

→ A given width is erased from the left edge of the copy.

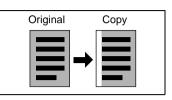

#### What is Upper Erase?

→ A given width is erased from the top edge of the copy.

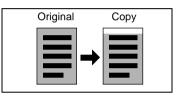

#### What is Frame Erase?

→ A given width along all four edges is erased.

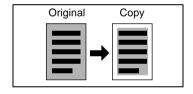

# Original Copies

#### What is Center Erase?

→ A given width is erased down the center.

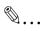

#### Note

The Center Erase setting is available only when Book Copy is selected.

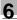

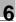

# ି ... Tip

Frame + Center Erase can be set only if Book Copy has been selected. (p.6-3)

#### **Precautions for Erase Position**

Note the correct direction of positioning the original when making copies in the Erase mode. For more details, refer to the table given below.

| Result      | Platen Glass | Automatic Document Feeder |
|-------------|--------------|---------------------------|
| Left Erase  |              |                           |
|             |              |                           |
| Upper Erase |              |                           |
|             |              |                           |
| Frame Erase |              |                           |
|             |              |                           |

#### Setting the Margin Erase Function

- **1** Position the original.
  - O Original Loading (p.4-1)

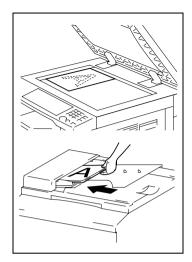

- **2** Press the [MARGIN ERASE] key to light the desired erase position indicator.
  - **?** Do you know how to set the erase width for each erase function?
  - → The Left, Upper, and Frame erase width can be set in the range between 1/4 and 3/4, in 1-mm (1/16) increments. The default value is 1/2.
  - → Only 1/2 is available for the Center erase width.
  - → To change the erase width, change the setting for "Erase Setting" of User's Choice. (p.7-8)

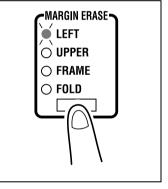

- **3** Make any other necessary settings.
- 4 Enter the number of copies to be made on the KEYPAD and then press the [START] key.

# 6.4 Reversing Original Tonal Arrangements (Reverse Image)

The white part (background) and the black part (text) are reversed on the copy.

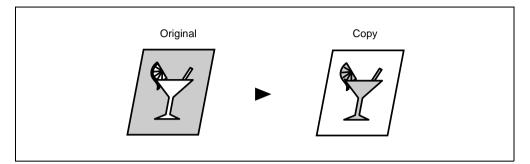

#### **Setting Reverse Image**

- **1** Position the original.
  - O Original Loading (p.4-1)
- 2 Press the [REVERSE IMAGE] key and make sure that the REVERSE IMAGE indicator lights.

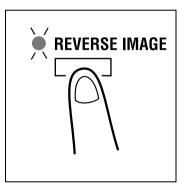

- **3** Make any other necessary settings.
- 4 Enter the number of copies to be made on the KEYPAD and then press the [START] key.

6

# 6.5 Providing a IMAGE SHIFT

The copier provides a file margin along the leading edge for ease in filing.

#### What is IMAGE SHIFT?

The image of the original is shifted to the right to leave a margin along the left edge of the copy.

| Original |   | Сору |
|----------|---|------|
|          | → |      |

#### Precautions for IMAGE SHIFT Position

Study the illustration below to be sure of the correct direction of placing the original when making a copy with an image shift.

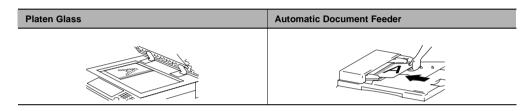

#### Setting IMAGE SHIFT

- 1 Position the original.
  - O Original Loading (p.4-1)
- 2 Press the [IMAGE SHIFT] key to light the IMAGE SHIFT indicator.
  - **?** Do you know how to set the image shift width?
  - → The IMAGE SHIFT width can be set in the range between 0 and 3/4, in 1-mm (1/16) increments. The default value is 1/2.
  - → To change the IMAGE SHIFT width, change the setting for "IMAGE SHIFT Width Adjust" in the User's Choice mode. (p.7-7)

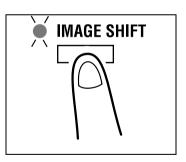

- **3** Make any other necessary settings.
- 4 Enter the number of copies to be made on the KEYPAD and then press the [Start] key.

# 7 Using the Utility Mode

The Utility mode offers the following subfunctions .

| Code | Name               | Description                                                                                       |
|------|--------------------|---------------------------------------------------------------------------------------------------|
| 1    | User's Choice      | Allows you to select the default setting for each of the various functions.                       |
| 2    | Drum Dehumidify    | Removes dewdrops that have formed on the surface of the PC Drum.                                  |
| 3    | Toner Replenisher  | Replenishes the supply of toner to make up for a lower toner-to-carrier ratio.                    |
| 4    | Custom Size Input  | Sets a custom size for the 1st Tray if it is loaded with paper of a nonstandard size.             |
| 5    | Administrator Mode | Allows the administrator of the copier to make settings for operating and maintaining the copier. |

#### Calling the Utility Mode to the Display

1 Hold down the [AUTO RESET] key for 3 seconds.

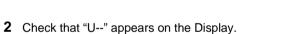

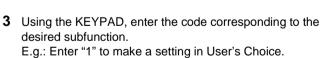

4 Press the [START] key.

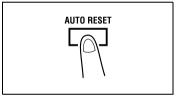

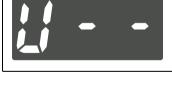

## 7.1 User's Choice

The functions set and established on the control panel when the copier is turned ON or the [AUTO RESET] key is pressed are called the default settings. These settings can be modified by selecting User's Choice. Refer to the table given below for the code and default value of each function.

| Code | Name                 | Setting      | Setting Details      | Default<br>Value |
|------|----------------------|--------------|----------------------|------------------|
| 1    | Mixed Orig.          | 0            | Mixed Orig. enabled  |                  |
|      |                      | 1            | Mixed Orig. disabled | 0                |
| 2    | Paper Priority       | 0            | A3L                  |                  |
|      |                      | 1            | B4L                  |                  |
|      |                      | 2            | A4L                  |                  |
|      |                      | 3            | B5L                  |                  |
|      |                      | 4            | A5L                  |                  |
|      |                      | 5            | FLS L                |                  |
|      |                      | 6            | A4C                  |                  |
|      |                      | 7            | B5C                  |                  |
|      |                      | 8            | A5C                  |                  |
|      |                      | 10           | 11x17L               |                  |
|      |                      | 11           | 11x14L               |                  |
|      |                      | 12           | Legal L              |                  |
|      |                      | 13           | Letter L             |                  |
|      |                      | 14           | 5-1/2x8-1/2L         |                  |
|      |                      | 15           | Letter C             | 0                |
|      | 16 5-1/              | 5-1/2x8-1/2C |                      |                  |
|      |                      | 20           | 1st Tray             |                  |
|      |                      | 21           | 2nd Tray             |                  |
|      |                      | 22           | 3rd Tray *1          |                  |
|      |                      | 23           | 4th Tray *1          |                  |
|      |                      | 24           | 5th Tray *1          |                  |
|      |                      | 25           | Multiple Bypass Tray |                  |
| 3    | Copy Priority        | 0            | APS                  | 0                |
|      |                      | 1            | AMS                  |                  |
|      |                      | 2            | Manual               |                  |
| 4    | Density Priority     | 0            | Auto                 | 0                |
|      |                      | 1            | Manual               |                  |
|      |                      | 2            | Photo Manual         |                  |
| 5    | Density Level (Auto) | 0            | Lighter              |                  |
|      |                      | 1            | Normal               | 0                |
|      |                      | 2            | Darker               |                  |

| Code | Name                     | Setting | Setting Details              | Default<br>Value |
|------|--------------------------|---------|------------------------------|------------------|
| 6    | Density Level (Manual)   | 1       | Step 1                       |                  |
|      |                          | 2       | Step 2                       |                  |
|      |                          | 3       | Step 3                       | 0                |
|      |                          | 4       | Step 4                       |                  |
|      |                          | 5       | Step 5                       |                  |
| 7    | Output Priority          | 0       | Non-Sort                     | 0                |
|      |                          | 1       | Sort                         |                  |
|      |                          | 2       | Group                        |                  |
| 8    | Crisscross Mode          | 0       | Crisscross stacking enabled  | 0                |
|      |                          | 1       | Crisscross stacking disabled |                  |
| 9    | 4 in 1 Copy Order        | 0       | Pattern A                    | 0                |
|      |                          | 1       | Pattern B                    |                  |
| 10   | Book Binding Position    | 0       | Left-bound                   | 0                |
|      |                          | 1       | Right-bound                  |                  |
| 11   | IMAGE SHIFT Width Adjust | 0       | 0                            |                  |
|      |                          | :       | :                            |                  |
|      |                          | 10      | 1/2                          | 0                |
|      |                          | :       | :                            |                  |
|      |                          | 20      | 3/4                          |                  |
| 12   | Erase Setting (Left)     | 5       | 1/4                          |                  |
|      |                          | :       | :                            |                  |
|      |                          | 10      | 1/2                          | 0                |
|      |                          | :       | :                            |                  |
|      |                          | 20      | 3/4                          |                  |
| 13   | Erase Setting (Upper)    | 5       | 1/4                          |                  |
|      |                          | :       | :                            |                  |
|      |                          | 10      | 1/2                          | 0                |
|      |                          | :       | :                            |                  |
|      |                          | 20      | 3/4                          |                  |
| 14   | Erase Setting (Frame)    | 5       | 1/4                          |                  |
|      |                          | :       | :                            |                  |
|      |                          | 10      | 1/2                          | 0                |
|      |                          | :       | :                            |                  |
|      |                          | 20      | 3/4                          |                  |

| Code | Name                            | Setting | Setting Details           | Default<br>Value |
|------|---------------------------------|---------|---------------------------|------------------|
| 15   | Auto Panel Reset                | 0       | 30 seconds                |                  |
|      |                                 | 1       | 1 min                     | 0                |
|      |                                 | 2       | 2 min                     |                  |
|      |                                 | 3       | 3 min                     |                  |
|      |                                 | 4       | 4 min                     |                  |
|      |                                 | 5       | 5 min                     |                  |
|      |                                 | 6       | Auto Panel Reset disabled |                  |
| 16   | Power Saver                     | 1       | 1 min                     |                  |
|      |                                 | :       | :                         |                  |
|      |                                 | 15      | 15 min                    | 0                |
|      |                                 | :       | :                         |                  |
|      |                                 | 240     | 240 min                   |                  |
| 17   | Auto Shut OFF                   | 0       | Auto Shut OFF disabled    |                  |
|      |                                 | 15      | 15 min                    |                  |
|      |                                 | :       | :                         |                  |
|      |                                 | 30      | 30 min                    | 0                |
|      |                                 | :       | :                         |                  |
|      |                                 | 240     | 240 min                   |                  |
| 18   | Density (ADF)                   | 0       | Mode 1                    | 0                |
|      |                                 | 1       | Mode 2                    |                  |
| 19   | Print Density                   | 0       | -2                        |                  |
|      |                                 | 1       | -1                        |                  |
|      |                                 | 2       | 0                         | 0                |
|      |                                 | 3       | 1                         |                  |
|      |                                 | 4       | 2                         |                  |
| 20   | Paper Auto Detection (1st Tray) | 0       | Inch                      | 0                |
|      |                                 | 1       | Metric                    |                  |
| 21   | Paper Auto Detection (2nd Tray) | 0       | Inch                      | 0                |
|      |                                 | 1       | Metric                    |                  |
| 22   | Paper Auto Detection (3rd Tray) | 0       | Inch                      | 0                |
|      | *1                              | 1       | Metric                    |                  |
| 23   | Paper Auto Detection (4thTray)  | 0       | Inch                      | 0                |
|      | *1                              | 1       | Metric                    |                  |
| 24   | Paper Auto Detection (5thTray)  | 0       | Inch                      | 0                |
|      | *1                              | 1       | Metric                    |                  |
| 25   | Paper Size Detection (1st Tray) | 0       | Automatic detection       | 0                |
|      |                                 | 1       | Size input                |                  |
| 26   | Paper Type (1st Tray)           | 0       | Plain paper               | 0                |
|      |                                 | 1       | Cards, postcards          |                  |
|      |                                 | 2       | OHP transparencies        |                  |

| Code | Name                                            | Setting                                        | Setting Details                              | Default<br>Value |
|------|-------------------------------------------------|------------------------------------------------|----------------------------------------------|------------------|
| 27   | Paper Type (Bypass Tray)                        | 0                                              | Plain paper                                  | 0                |
|      |                                                 | 1                                              | Cards, postcards                             |                  |
|      |                                                 | 2                                              | OHP transparencies                           |                  |
| 28   | Special Paper Setting (1st Tray)                | 0                                              | APS enabled<br>(Special Paper Setting OFF)   | 0                |
|      |                                                 | 1                                              | APS disabled, Auto Tray Switching<br>enabled |                  |
|      |                                                 | 2                                              | APS disabled, Auto Tray Switching disabled   |                  |
| 29   | Special Paper Setting (2nd Tray)                | 0                                              | APS enabled<br>(Special Paper Setting OFF)   | 0                |
|      |                                                 | 1                                              | APS disabled, Auto Tray Switching enabled    |                  |
|      |                                                 | 2                                              | APS disabled, Auto Tray Switching disabled   |                  |
| 30   | Special Paper Setting (3rd Tray) *1             | 0                                              | APS enabled<br>(Special Paper Setting OFF)   | 0                |
|      |                                                 | 1                                              | APS disabled, Auto Tray Switching enabled    |                  |
|      |                                                 | 2 APS disabled, Auto Tray Switchin<br>disabled | APS disabled, Auto Tray Switching disabled   |                  |
| 31   | Special Paper Setting (4thTray)<br>*1           | 0                                              | APS enabled<br>(Special Paper Setting OFF)   | 0                |
|      |                                                 | 1                                              | APS disabled, Auto Tray Switching enabled    |                  |
|      |                                                 | 2                                              | APS disabled, Auto Tray Switching disabled   |                  |
| 32   | Special Paper Setting (5thTray) *1              | 0                                              | APS enabled<br>(Special Paper Setting OFF)   | 0                |
|      |                                                 | 1                                              | APS disabled, Auto Tray Switching enabled    |                  |
|      |                                                 | 2                                              | APS disabled, Auto Tray Switching disabled   |                  |
| 33   | Special Paper Setting (Multiple<br>Bypass Tray) | 0                                              | APS enabled<br>(Special Paper Setting OFF)   | 0                |
|      |                                                 | 1                                              | APS disabled, Auto Tray Switching enabled    |                  |
|      |                                                 | 2                                              | APS disabled, Auto Tray Switching disabled   |                  |

\*1: Konica 7118 only

۵...

#### TIP

Enter the value by mm using the KEYPAD. Refer to the conversion rate below. 1 inch = 25.4 mm

Konica 7115/7118 Bownload from Www.Somanuals.com. All Manuals Search And Download.

#### Mixed Orig.

Select whether to enable Mixed Orig. as the default setting.

• The default value is "Mixed Orig. disabled."

#### **Paper Priority**

Select a paper size or paper source that will be selected automatically when Auto Size is selected.

• The default value is "LetterC (8.5x11C)."

#### **Copy Priority**

Choose the default mode to be selected automatically when power is turned ON or panel reset, from among "APS," "AMS," or "Manual."

• The default value is "APS."

#### **Density Priority**

Choose the image density mode to be selected automatically when power is turned ON or panel reset, from among "Auto," "Manual," or "Photo Manual."

• The default value is "Auto."

#### **Exposure Level Priority (Auto)**

Choose the exposure level to be selected automatically when power is turned ON or panel reset, from among "Lighter," "Normal," or "Darker."

• The default value is "Normal."

Set the default value of the exposure level for the Manual exposure mode. The image becomes lighter toward a smaller number and darker toward a larger number, with "3" as the center value.

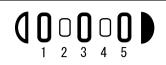

• The default value is "3."

#### **Output Priority**

Choose the finishing function to be selected automatically when power is turned ON or panel reset from among "Non-Sort," "Sort," or "Group."

• The default value is "Non-Sort."

#### **Crisscross Mode**

Select whether to enable or disable crisscross stacking when the conditions for crisscross stacking are met.

• The default value is "Enabled."

#### 4 in 1 Copy Order

Select the copying order in the 4 in 1 mode from among the following two patterns:

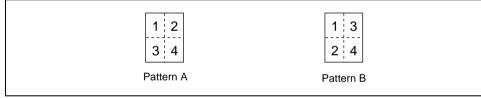

• The default value is "Pattern A."

#### **Book Binding Position**

Select whether to let the copier scan the left-hand-side page (Left-bound) or the right-hand-side page (Right-bound) first when it scans an open book.

• The default value is "Left-bound."

#### IMAGE SHIFT Width Adjust

Choose the width of the IMAGE SHIFT to be set in the copy in the range between 0 and 3/4 (in 1-mm (1/16) increments).

• The default value is "1/2".

#### Erase Setting (Left, Upper, and Frame)

Set the erase width for each of the Left, Upper, and Frame Erase copies in the range between 1/4 and 3/4 (in 1-mm (1/16) increments).

• The default value is "1/2" for Left, Upper, and Frame Erase.

#### Auto Panel Reset

Select the time it takes the auto panel reset function to be activated, from among "30 seconds," "1 min," "2 min," "3 min," "4 min," or "5 min," or not activated at all.

• The default value is "1 min."

#### **Power Saver**

Set the time it takes the copier to enter the Power Saver mode, from 1 min to 240 min (in 1-min increments).

• The default value is "15 min."

#### Auto Shut-OFF

Set the time it takes the Auto Shut-OFF function to be activated, from 15 min to 240 min (in 1-min increments). To disable the Auto Shut-OFF function, first "authorize" the "Disable Auto Shut OFF" under the Administrator Mode (p.7-26) before selecting "Auto Shut-OFF disabled."

• The default value is "30 min."

#### Density (ADF)

Adjust the copy image density level when the copier is equipped with an Automatic Document Feeder.

Mode 1: Used for the standard original, such as a typed document.

Mode 2: Effective in reproducing a pale original, such as a faint pencil-written document.

• The default value is "Mode 1."

#### **Printer Density**

Select the image density level of copies and printed pages from among "-2," "-1," "0," "1," or "2." The smaller the value, the lighter the image, and the greater the value, the darker the image with "0" as the center value.

• The default value is "0."

#### **Paper Auto Detection**

Select "Inch" if the size of the paper loaded in each tray is designated according to the inch system, such as Letter. Select "Metric" if the size of the paper loaded in each tray is designated according to the metric system, such as A4 and B4.

• The default value is "Inch."

#### **Paper Size Detection**

Select whether to "automatically detect" or "input size" for the paper loaded in the 1st Tray.

• The default value is "Automatic detection."

#### Paper Type (1st Tray)

Select the type of paper loaded in the 1st Tray from among "plain paper," "cards," or "OHP transparencies."

• The default value is "plain paper."

#### Paper Type (Bypass Tray)

Select the type of paper loaded in the Bypass Tray from among "plain paper," "cards," or "OHP transparencies."

• The default value is "plain paper."

#### **Special Paper Setting**

All trays can generally be chosen for the Auto Paper mode. This sometimes results in a situation in which a tray loaded with special paper is selected for a job, which is not intended by the user. Therefore, a particular tray, if designated for special paper, can be excluded from Auto Paper selection.

This function allows you to specify if the designated tray is subject to Auto Tray Switching.

Auto Paper disabled, Auto Tray Switching disabled:

Select this option for paper that is to be used only for special purposes, such as "colored paper" and "paper printed with a company logo."

Auto Paper disabled, Auto Tray Switching enabled:

Select this option in cases where "you give priority to plain paper for use," but "you want an uninterrupted copy cycle to use recycled paper even when plain paper runs out."

• The default value is "Auto Paper enabled (special paper setting OFF)."

#### Making the User's Choice Settings

#### **User's Choice Setting Procedure**

- **1** Call the Utility Mode to the Display.
  - Calling the Utility Mode to the Display (p.7-1)
- 2 Making sure that "U--" appears on the Display, enter "1" on the KEYPAD.
- 3 Press the [START] key.

**4** Check that "c--" appears on the Display.

- Enter the code assigned to the desired function on the KEYPAD.
   E.g.: Enter "3" to change the setting for "Copy Priority."
- 6 Press the [START] key.

7-10

7 Press the [CLEAR] key. This clears the current setting.

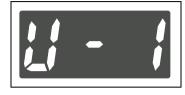

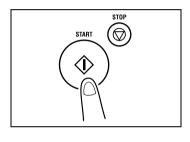

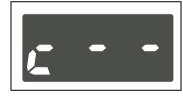

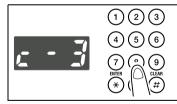

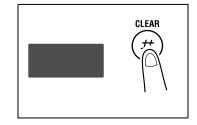

- 8 Enter the new setting on the KEYPAD. E.g.: Enter "2" to change Copy Priority to "Manual."
  - **?** Do you want to correct the setting just entered?
  - → Press the [CLEAR] key and then enter the new setting.
- 9 Press the [START] key.

To further change the setting for another function, repeat steps 4 through 9.

**10** Press the [AUTO RESET] key to return to the default settings.

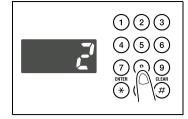

# 7.2 Drum Dehumidify

During times of high humidity or when there are sudden rapid changes in humidity (especially when you are using a heater in winter), condensation can form on the surface of the PC Drum, resulting in blotchy copies. In such instances, use the "Drum Dehumidify" function to dry the surface of the PC Drum.

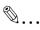

#### Тір

A copy or print cycle can be run while in the Drum Dehumidify mode. The copier automatically leaves the Drum Dehumidify mode after the lapse of a given period of time.

#### **Running the Drum Dehumidify Sequence**

- **1** Call the Utility Mode to the Display.
  - O Calling the Utility Mode to the Display (p.7-1)
- 2 Making sure that "U--" appears on the Display, enter "2" on the KEYPAD.

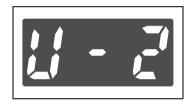

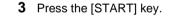

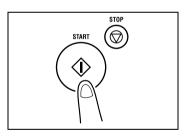

# 7.3 Toner Replenisher (Auxiliary Toner Replenishing)

The copier tends to exhaust the supply of toner rapidly when making a number of copies from an original with dark solid areas, such as a photo. As a result, the image density of the copy will become lighter. In such a case, you can use Toner Replenisher to quickly restore the normal image density.

۵...

Note

Do not turn the Power Switch OFF or open the Front Cover while the copier is replenishing toner.

Toner will not be replenished if the image density is sufficiently high. The toner replenisher sequence ends automatically.

#### **Running the Toner Replenisher Sequence**

- **1** Call the Utility Mode to the Display.
  - O Calling the Utility Mode to the Display (p.7-1)
- 2 Making sure that "U--" appears on the Display, enter "3" on the KEYPAD.

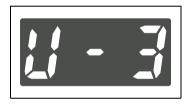

**3** Press the [START] key.

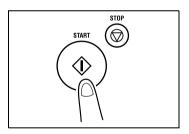

# 7.4 Custom Size Input

When nonstandard size paper is to be loaded in the 1st Tray, use this function to set the custom size.

۵...

#### Note

Before making this setting, be sure to select "size input" for "Paper Size Detection" in the User's Choice mode.

Ø...

#### Тір

To make sure that the correct values are entered, refer to the illustration on the right to study the convention of the paper length and width.

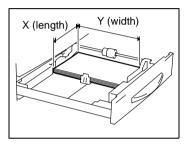

#### Custom Size Input Procedure (1st Tray)

- **1** Call the Utility Mode to the Display.
  - O Calling the Utility Mode to the Display (p.7-1)
- 2 Making sure that "U--" appears on the Display, enter "4" on the KEYPAD.

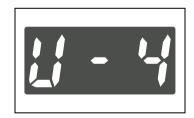

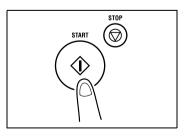

3 Press the [START] key.

4 Press the [CLEAR] key.

- 5 Enter the value of X (length) of the paper to be loaded on the KEYPAD.
  - E.g.: Paper length 300 mm
  - **?** Do you want to change the value just entered?
  - → Press the [CLEAR] key and then enter the new value.
  - **?** Do you know the range for the paper length of custom size?
  - → The length can range from 5-1/2 to 17.
- 6 Press the [START] key.
- 7 Press the [CLEAR] key.

8 Enter the value of Y (width) of the paper to be loaded on the KEYPAD.

E.g.: Paper width 200 mm

- **?** Do you want to change the value just entered?
- → Press the [CLEAR] key and then enter the new value.
- **?** Do you know the range for the paper width of custom size?
- → The width can range from 3-9/16 to 11-11/16.
- 9 Press the [ENTER] key.

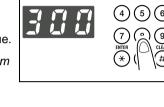

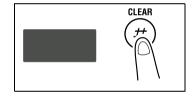

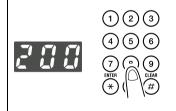

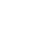

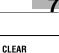

# 7.5 Administrator Mode

#### Administrator Mode

The Administrator Mode is for the administrator of your copier. When Administrator Mode is selected, it is necessary to enter the administrator number.

The Administrator Mode offers two functions to be set: "Copy Track" and "Disable Auto Shut-OFF." Study the table given below and make the appropriate setting according to operating needs.

| Code | Name                  | Setting | Setting Details                                          | Default<br>Value |
|------|-----------------------|---------|----------------------------------------------------------|------------------|
| 1    | Copy Track            | -       | Set the six different functions from A-1 to A-6 (p.7-18) | -                |
| 2    | Disable Auto Shut OFF | 0       | Authorized                                               |                  |
|      |                       | 1       | Not authorized                                           | 0                |

۵...

#### Note

The administrator number is programmed by your authorized Konica Service Representative. Ask him/her for more details. The administrator of this copier must remember the administrator number.

#### Settings for the Administrator Mode

- **1** Call the Utility Mode to the Display.
  - O Calling the Utility Mode to the Display (p.7-1)
- 2 Making sure that "U--" appears on the Display, enter "5" on the KEYPAD.

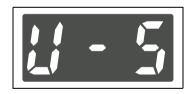

**3** Press the [Start] key.

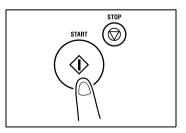

- **4** Enter the 6-digit administrator number on the KEYPAD.
  - **?** Do you know how to enter the administrator number?
  - Enter the six digits successively. -
  - Do you want to correct a wrong number just entered? 2
  - Press the [CLEAR] key and then enter the correct → number.
- 5 Press the [START] key.
- 6 Check that "Ad-" appears on the Display.

- 7 Enter the code assigned to the desired subfunction on the
  - **?** Do you know the code for Copy Track?
  - → To select Copy Track, enter "1."
  - P Do you know the code for Disable Auto Shut OFF?
  - → To select Disable Auto Shut OFF, enter "2."
- 8 Press the [START] key.

KEYPAD.

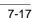

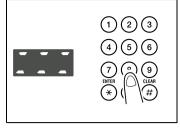

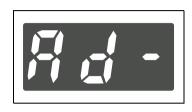

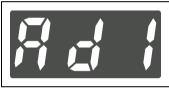

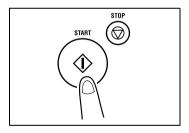

#### Copy Track

Copy Track allows the administrator to keep track of the number of copies made by each account for a total of up to 20 different accounts.

| Code | Name                                    | Setting | Setting Details                                                           | Default<br>Value |
|------|-----------------------------------------|---------|---------------------------------------------------------------------------|------------------|
| A-1  | Copy Track                              | 0       | Copy Track enabled                                                        |                  |
|      |                                         | 1       | Copy Track disabled                                                       | 0                |
| A-2  | Input Account                           | -       | Program a 3-digit account number.                                         | -                |
| A-3  | Delete Account                          | -       | Delete a 3-digit account number<br>previously stored.                     | -                |
| A-4  | Change Account                          | -       | Change a 3-digit account number<br>previously stored.                     | -                |
| A-5  | Total Counter Display by Account        | -       | Call to the Display or clear the Total<br>Counter value for each account. | -                |
| A-6  | Total Counter Clear for All<br>Accounts | -       | Clear the Total Counter values for all accounts at once.                  | -                |

#### Copy Track Setting Procedure (A-1)

- **1** Call the Administrator Mode to the Display.
  - O Calling the Administrator Mode to the Display (p.7-16)
- **2** Making sure that "Ad-" appears on the Display, enter "1" on the KEYPAD.

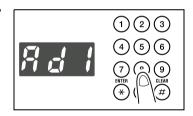

START

1)

STOP

**3** Press the [START] key.

**4** Making sure that "A--" appears on the Display, enter "1" on the KEYPAD.

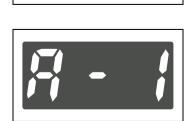

- 5 Press the [START] key.
- 6 Select whether to "enable" or "disable" Copy Track by entering the corresponding number on the KEYPAD.
  - **?** Do you know the code for "enabling" Copy Track?
  - → To enable Copy Track, enter "0."
  - P Do you know the code for "disabling" Copy Track?
  - → To disable Copy Track, enter "1."
- 7 Press the [START] key.

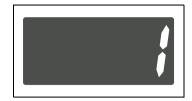

#### Input Account Procedure (A-2)

- **1** Call the Administrator Mode to the Display.
  - O Calling the Administrator Mode to the Display (p.7-16)
- **2** Making sure that "Ad-" appears on the Display, enter "1" on the KEYPAD.

- 3 Press the [START] key.
- 4 Making sure that "A--" appears on the Display, enter "2" on the KEYPAD.

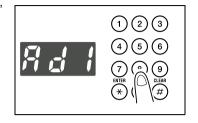

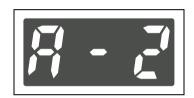

- 5 Press the [START] key.
- 6 Enter the 3-digit account number on the KEYPAD.
  - **?** Do you know the restrictions on entering the account number?
  - → The account number must be in three digits ranging from 001 to 999.
  - → If an account number entered already exists, the entry will be rejected. Enter a different number.
- 7 Press the [START] key. This stores the account number.

۵...

#### Тір

To program another account number successively, repeat steps 4 through 7.

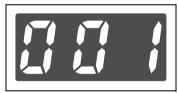

#### **Delete Account Procedure (A-3)**

- **1** Call the Administrator Mode to the Display.
  - O Calling the Administrator Mode to the Display (p.7-16)
- **2** Making sure that "Ad-" appears on the Display, enter "1" on the KEYPAD.

- 3 Press the [START] key.
- **4** Making sure that "A--" appears on the Display, enter "3" on the KEYPAD.
- 5 Press the [START] key.
- 6 Press [ ^ ] or [ ~ ] key to select the account number to be deleted.
- 7 Press the [START] key. The selected account number will be deleted.
  - **?** Do you know what to do to delete another account number?
  - → Repeat steps 4 through 7.

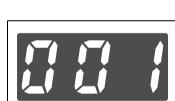

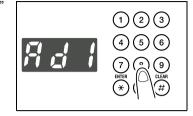

7-21

- **1** Call the Administrator Mode to the Display.
  - O Calling the Administrator Mode to the Display (p.7-16)
- **2** Making sure that "Ad-" appears on the Display, enter "1" on the KEYPAD.

- 3 Press the [START] key.
- 4 Making sure that "A--" appears on the Display, enter "4" on the KEYPAD.
- 5 Press the [START] key.
- 6 Press [^] or [~] key to select the account number to be changed.
- 7 Press the [START] key to delete the old account number.
- 8 Enter the new account number on the KEYPAD.
- **9** Press the [START] key. This stores the new account number.

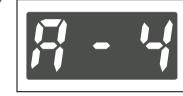

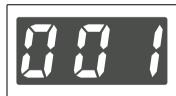

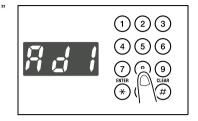

#### Using the Utility Mode

### **Total Counter Display by Account Procedure (A-5)**

- **1** Call the Administrator Mode to the Display.
  - O Calling the Administrator Mode to the Display (p.7-16)
- **2** Making sure that "Ad-" appears on the Display, enter "1" on the KEYPAD.

- 3 Press the [START] key.
- **4** Making sure that "A--" appears on the Display, enter "5" on the KEYPAD.
- 5 Press the [START] key.
- 6 Press [^] or [~] key to select the account number for which you want to check the Total Counter value.

- 7 Press the [START] key.
- 8 The Display will show the Total Counter value. E.g.: If the Total Counter value is 1,234, then the Display will show something like that shown on the right.
  - **?** Do you know how to reset the Total Counter value?
  - → Press the [CLEAR] key.

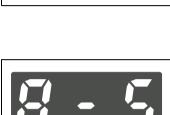

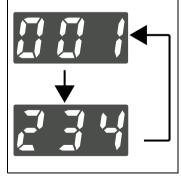

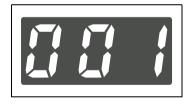

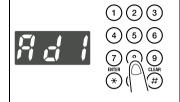

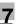

9 Press the [START] key.

Then, the Display returns to the status that allows you to select the account number, in step 6.

- **?** Do you know how to check or reset the Total Counter of another account successively?
- → Repeat steps 6 through 9.

#### Total Counter Clear for All Accounts Procedure (A-6)

- **1** Call the Administrator Mode to the Display.
  - Calling the Administrator Mode to the Display (p.7-16)
- 2 Making sure that "Ad-" appears on the Display, enter "1" on the KEYPAD.

- **3** Press the [START] key.
- 4 Making sure that "A--" appears on the Display, enter "6" on the KEYPAD.

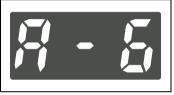

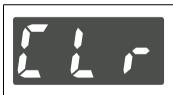

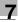

(1)(2)(3)5 6

- **5** Press the [START] key.
- 6 Check that the Display shows "Clr."

7 Press the [START] key. This clears the Total Counter values of all accounts, resetting them to "0."

#### **Disable Auto Shut OFF**

The Disable Auto Shut OFF function allows the administrator to "authorize" or "not authorize" the selection of "Auto Shut OFF disabled" under User's Choice.

• The default value is "not authorized."

#### Setting Disable Auto Shut OFF

- **1** Call the Administrator Mode to the Display.
  - O Calling the Administrator Mode to the Display (p.7-16)
- **2** Making sure that "Ad-" appears on the Display, enter "2" on the KEYPAD.

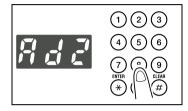

3 Press the [START] key.

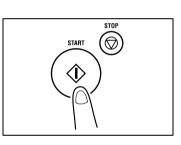

4 Press the [CLEAR] key. This clears the current setting.

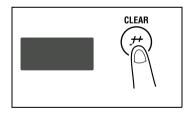

- 5 Enter the new setting on the KEYPAD.
  - **?** Do you know the number for "authorize" Disable Auto Shut OFF?
  - → Enter "0."
- 6 Press the [START] key. This validates the new setting.

| 3 | $ \begin{array}{c} 1 \\ 2 \\ 3 \\ 4 \\ 5 \\ 6 \\ 7 \\ \text{EEE} \\ \end{array} \begin{array}{c} 0 \\ 9 \\ 0 \\ 4 \\ 9 \\ 4 \end{array} $ |
|---|----------------------------------------------------------------------------------------------------|

# 7.6 Checking the Total Number of Copies/Prints Produced

The [COUNTER] key on the control panel allows you to check the total number of copies or printed pages produced since the installation of the copier.

It provides the following information.

Total Counter:

Shows the total number of copies or printed pages produced since the installation of the copier.

• Size Counter:

Shows the number of copies or printed pages produced on paper of a preset size. (The size will be set by your authorized Konica Service Representative.)

### Using the [COUNTER] Key

**1** Press the [COUNTER] Key.

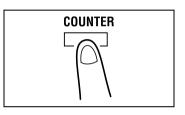

 Make sure that "tc" appears on the Display. The Total Counter value is then displayed.
 E.g.: The Display looks like the one shown on the right when the value is 1,234.

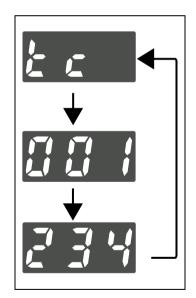

**3** If you want to also check the Size Counter, press the [COUNTER] key a second time.

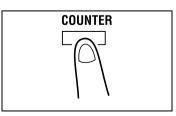

 Check that "Sc" appears on the Display. The Size Counter value is then displayed.
 E.g.: The Display looks like the one shown on the right when the value is 123.

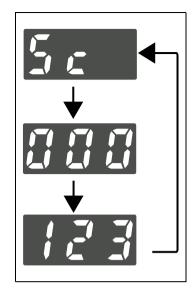

**5** After you have checked the counter value or values, press the [COUNTER] key. Then the original display reappears.

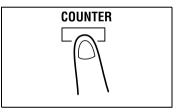

# 7.7 Storing a Job

You can store frequently used job settings in memory to call up later for quick job setup. Up to two different settings can be stored: job 1 (Jb1) and job 2 (Jb2).

۵...

#### Note

No jobs can be stored while the copier is warming up or is in the Interrupt mode.

#### Job Storing Procedure

- **1** Set up the job you want to store in memory.
- 2 Press the [JOB STORE] key.

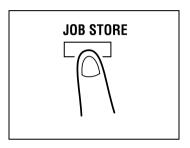

- 3 Check that "Jb1" appears on the Display. If you want your job stored as "Jb2," change it on the Display.
  - **?** Do you know how to change the contents of the Display?
  - → Each time the [JOB STORE] key is pressed, the Display alternates between "Jb1" and "Jb2."
  - **?** Do you know what happens if another job has already been stored in the job number selected?
  - → Storing a new job will erase the old one.
- 4 Press the [ENTER] key.

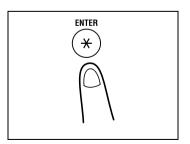

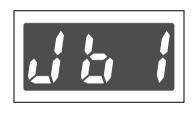

**5** The Display changes as shown on the right, indicating that the job has been stored in Jb1.

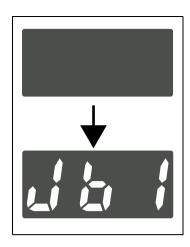

## Recalling a Job from Memory

- **1** Position the original.
  - O Original Loading (p.4-1)
- **2** Press the [JOB RECALL] key to show the job number to be recalled on the Display.

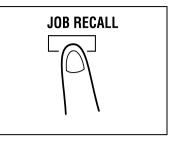

- **3** Check that the Display shows the job number you want.
  - **?** Do you know how to change the contents of the Display?
  - → Each time the [JOB RECALL] key is pressed, the Display alternates between "Jb1" and "Jb2."
- 4 Press the [ENTER] key.

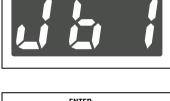

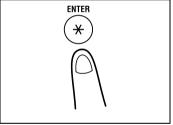

5 Press the [START] key.

# 8 Error Displays and Other Indicators

# 8.1 Major Error Displays and Remedial Actions

| Error Display     | Possible Cause                                                                 | Action                                                                                                    |
|-------------------|--------------------------------------------------------------------------------|----------------------------------------------------------------------------------------------------|
| tar               | Toner has run out and the copier is no longer able to make copies.             | Install a new Toner Bottle. "Replacing the<br>Toner Bottle" (p.8-8)                                                                |
| n P               | Paper of good size is not available for the copy cycle in the Auto Paper mode. | Load the paper indicated by the blinking<br>paper size indicator, or press the [SIZE] key<br>to select another paper size.         |
|                   | A paper misfeed has occurred in the copier.                                    | Identify the misfeed location on the control<br>panel and remove the sheet of misfed<br>paper. "Clearing a Paper Misfeed" (p.8-12) |
|                   |                                                                                |                                                                                                    |
|                   |                                                                                |                                                                                                    |
| <u>리티크</u><br>리티닉 |                                                                                |                                                                                                    |
| 185<br>186        |                                                                                |                                                                                                    |
| 188               | A paper (original) misfeed has occurred in the Automatic Document Feeder.      | Identify the misfeed location on the control<br>panel and remove the sheet of misfed<br>paper. "Clearing a Paper Misfeed" (p.8-18) |
| 181<br>183        |                                                                                |                                                                                                    |
| <u> </u>          | A sheet of misfed paper is left in the copier.                                 | Identify the misfeed location on the control<br>panel and remove the sheet of misfed<br>paper. "Clearing a Paper Misfeed" (p.8-12) |

| Error Display | Possible Cause                                                                              | Action                                                                                                    |
|---------------|---------------------------------------------------------------------------------------------|----------------------------------------------------------------------------------------------------|
| 6 <i>4 P</i>  | A sheet of paper is left on the Manual Bypass Tray.                                         | Remove the paper from the Manual Bypass<br>Tray.                                                                                                    |
| al            | Copier cover is left open or not closed in position.                                        | Identify the closure failure location on the control panel and close the cover in position.                                                                                                    |
| a U           | The Automatic Document Feeder is in a raised position.                                      | Properly lower the Automatic Document Feeder into position.                                                                                                    |
| o 8           | The Document Feeder Cover (Doc.<br>Feed Cover) of the Automatic Document<br>Feeder is open. | Close the Document Feeder Cover (Doc.<br>Feed Cover) in position.                                                                                                    |
| H             | Memory is full when the image data is read.                                                 | Press the [AUTO RESET] key. Or, turn<br>OFF, then ON, the Power Switch. (This will<br>erase all data that has so far been read.)                                                                                                    |
| H 12          | Memory is full when image data is received from the personal computer.                      | Press the [AUTO RESET] key. Or, turn<br>OFF, then ON, the Power Switch. (This will<br>erase all image data that has so far been<br>received.)                                                                                               |
| H 2           | A size error has occurred with the paper<br>loaded in the tray.                             | Press the [CLEAR] key, slide out the tray in<br>which the size error has occurred, and slide<br>it back into the copier.<br>Check the paper size set with Custom Size<br>Input and carry out the Custom Size Input<br>procedure once again. |
| P L 6         | The Plug-In Counter is not plugged in.                                                      | Plug in the Plug-In Counter.                                                                                                    |
| Err           | The numerical value entered falls outside the setting range.                                | Check the value and enter the correct one as necessary.                                                                                                    |
| ne l          | The scheduled maintenance time has arrived.                                                 | Call your authorized Konica Service Representative.                                                                                                    |
| nc Z          | The Imaging Unit needs replacement.                                                         | Call your authorized Konica Service<br>Representative.                                                                                                    |

8-2

| Error Display                  | Possible Cause                            | Action                                                 |
|--------------------------------|-------------------------------------------|--------------------------------------------------------|
| [ [] 5<br>↓<br>  []            | A malfanction has occurred in the copier. | Call your authorized Konica Service<br>Representative. |
| E.g.: C0510 Fusing malfunction |                                           |                                                        |

## 8.2 When the Add Paper Indicator Lights

If paper runs out during a copy cycle, the Add Paper indicator lights up and the copy cycle is stopped.

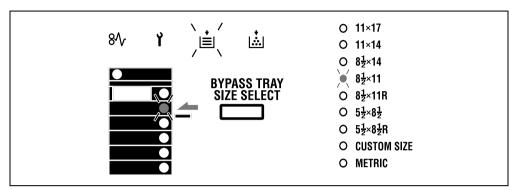

Identify the specific tray that has run out of paper on the control panel. Then, following the procedure given in "Adding Paper" below, add paper as necessary.

#### Adding Paper

#### <1st Tray>

- **1** Slide out the 1st Tray.
  - **?** Do you know the special precautions to be used when the tray has been slid out?
  - → Be careful not to touch the surface of the Paper Take-Up Roll.

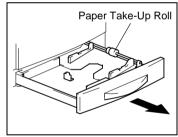

**2** Press down on the Paper Lifting Plate until it clicks into the locked position.

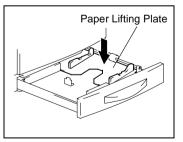

- **3** Load the paper in the tray so that the front side of the paper (the side facing up when the package was unwrapped) faces up.
  - **?** Have you loaded too much paper in the tray?
  - → Do not load so much paper that the top of the stack is higher than the ▼ mark.
- 4 Slide the Edge Guide and Trailing Edge Stop against the edges of the paper stack.
  - **?** Do you know the special precautions to be used when loading paper?
  - → Be sure that the Edge Guide and Trailing Edge Stop are pressed tightly up against the edges of the paper stack.
- **5** Slide the tray back into the copier.

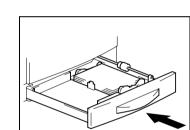

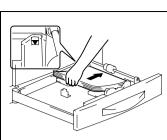

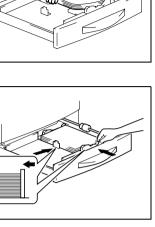

Download from Www.Somanuals.com. All Manuals Search And Download.

## <2nd Tray>

The same procedure applies when loading paper in the 3rd Tray, 4thTray, and 5th Tray.

1 Slide out the 2nd Tray.

**2** Press down on the Paper Lifting Plate until it clicks into the locked position.

- **3** Load the paper in the tray so that the front side of the paper (the side facing up when the package was unwrapped) faces up.
  - Have you loaded too much paper in the tray?
  - Do not load so much paper that the top of the stack is higher than the **v** mark.
- 4 Slide the Edge Guide and Trailing Edge Stop against the edges of the paper stack.
  - **7** Do you know the special precautions to be used when loading paper?
  - → Be sure that the Edge Guide and Trailing Edge Stop are pressed tightly up against the edges of the paper stack.
- **5** Slide the tray back into the copier.

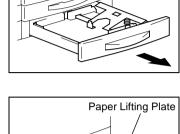

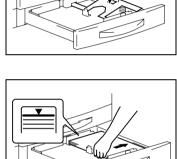

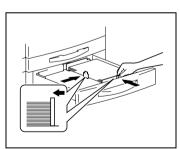

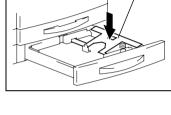

#### <Multiple Bypass Tray>

- **1** Load the paper in the Bypass Tray.
  - **?** Do you know the special precautions to be used when loading the paper?
  - → Be sure to face the surface to be copied onto down.
  - → Do not load so much paper that the top of the stack is higher than the ▼ mark.
  - → Be sure to smooth any curl in the paper before loading it.
- **2** Adjust the Paper Guides and the Bypass Tray Extender to the size of the paper.

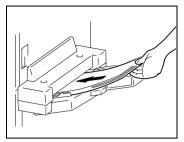

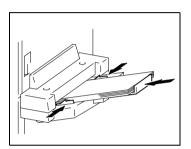

## 8.3 When the Add Toner Indicator Lights

When toner is low, the Add Toner indicator lights up as shown in the illustration. Replace the Toner Bottle with a new one as soon as possible.

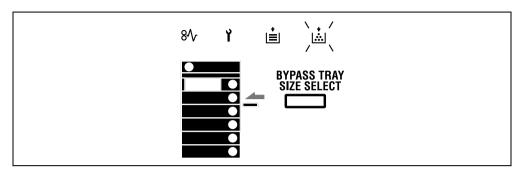

| Ð |  |  |
|---|--|--|
|   |  |  |

#### Note

Use only the toner that has been manufactured specifically for this copier. Never use any other types of toner, as a malfunction could result. For details, ask your authorized Konica Service Representative.

Do not throw away, but keep, the used Toner Bottle, which will be collected by your authorized Konica Service Representative.

#### **Replacing the Toner Bottle**

1 Open the Front Cover.

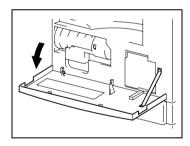

2 Pull the Toner Bottle Holder to the front and gently pull out the used Toner Bottle.

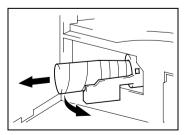

- **3** Sharply tap the new Toner Bottle against a desk or other hard surface four or five times. Then turn the Toner Bottle upside down and tap it the same way again.
  - Be sure to carry out this procedure, as toner can be caked in the bottle.
- 4 Shake the new Toner Bottle well.

- **5** With the "UP" marking on top, insert and push the bottle into position.
  - **?** Do you know how much you need to insert the bottle?
  - → Fit the protrusion on the Toner Bottle all the way into the recess in the holder as illustrated.

- **6** With the seal on the Toner Bottle facing up, slowly peel off the seal as illustrated.
  - **?** Do you know the special precautions to be used when peeling off the seal?
  - → Slowly peel off the seal, as some toner may puff out from the bottle.

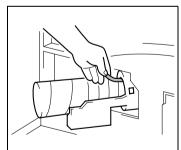

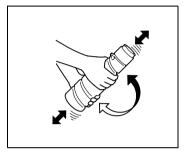

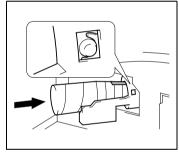

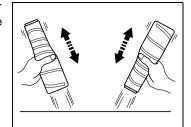

- 7 Push the Toner Bottle Holder back in and then close the Front Cover.
  - Toner will be automatically supplied as soon as the Front Cover is closed.
  - **?** Do you know what to do if the copy image density is still low immediately after the Toner Bottle has been replaced with a new one?
  - → Run "Toner Replenisher" in the Utility Mode. (p.7-13)

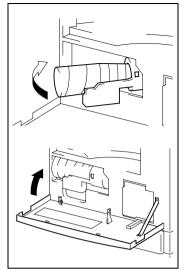

## 8.4 When the Paper Misfeed Indicator Lights

If a paper misfeed occurs during a copy cycle, the Paper Misfeed indicator lights and the copy cycle is stopped.

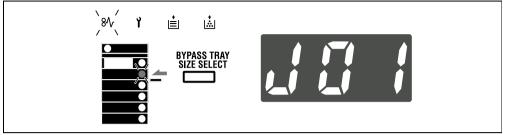

Following the misfeed clearing procedures given below, remove all misfed sheets of paper.

#### **Misfeed Indications and Misfeed Locations**

A blinking indicator indicates that there is a misfed sheet of paper.

Different procedures are used to clear a misfed sheet of paper, depending on the location. First, isolate the location, then clear the misfeed according to the procedure applicable to the misfeed occurring at that particular location. Please refer to the corresponding pages.

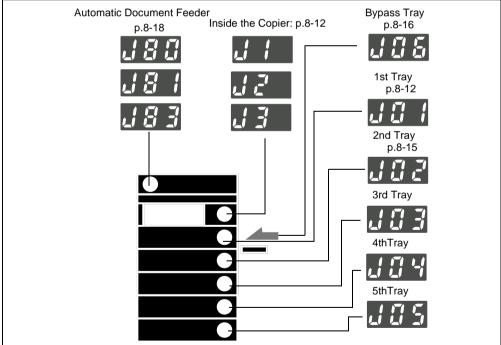

8

#### **Clearing a Paper Misfeed**

<Inside the Copier>

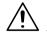

#### CAUTION

#### The area around the Fusing Unit is extremely hot.

→ To reduce the risk of burns, do not touch any area other than the authorized knobs.

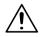

#### CAUTION

#### There are a number of protrusions on the backside of the guide plate.

- → To avoid possible injury, be careful not to touch any areas other than the paper.
- **1** Open the Side Cover of the copier.

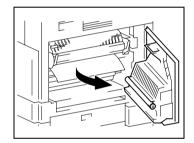

- 2 Unlock the Lock Release Lever of the Fusing Unit.
  - P Do you know how to unlock the Lock Release Lever?
  - → Grasp the green lever to unlock the Lock Release Lever.

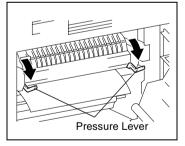

**3** Gently pull out the sheet of paper.

- 4 Lowering the guide plate, gently pull out the sheet of paper.
  - **?** Do you know which part to grasp?
  - Grasp the green portions to lower the guide plate. ->

- **5** Turning the knob of the roller in the direction of the arrow, gently pull out the sheet of paper.
  - **?** Do you know which part to grasp to turn the roller?
  - Be sure to grasp the green knob to turn the roller. →
- 6 Lock the Lock Release Lever into position.

7 Close the Side Cover of the copier.

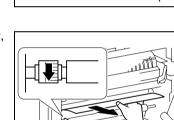

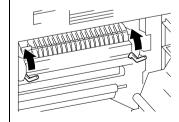

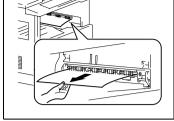

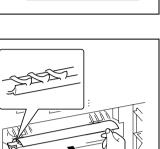

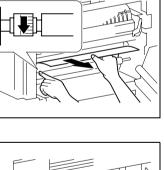

8 Slide out the 1st Tray and remove the paper stack left in it. Reload the paper stack in the 1st Tray.

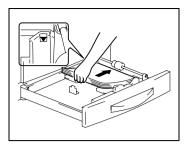

- **9** Slide the Edge Guide and Trailing Edge Stop against the edge of the paper stack.
  - **?** Are you informed of special precautions to be used when loading paper?
  - → Be sure that the Edge Guide and Trailing Edge Stop are pressed tightly up against the edges of the paper stack.
- 10 Slide the 1st Tray back into the copier.

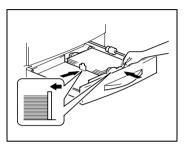

#### <Paper Feed Cabinet>

**1** Open the Side Cover of the Paper Feed Cabinet.

**2** Gently pull out the sheet of misfed paper.

**3** Close the Side Cover of the Paper Feed Cabinet.

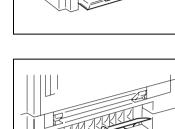

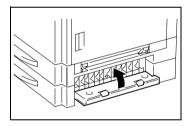

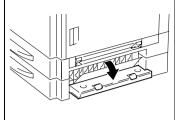

## <Multiple Bypass Tray>

1 Unload the paper stack from the Bypass Tray.

**2** Open the Side Cover of the copier.

**3** Gently pull out the sheet of misfed paper.

4 Close the Side Cover.

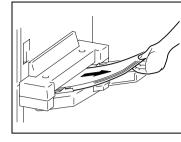

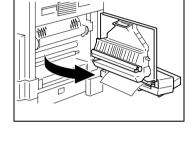

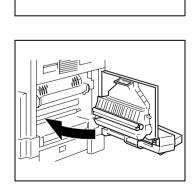

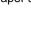

**5** Load the paper stack back in the Bypass Tray.

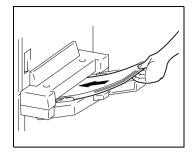

#### <Automatic Document Feeder>

**1** Open the Document Feeder Cover.

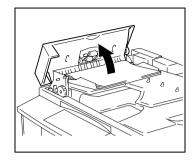

**2** Unload the document from the Document Feeder Tray.

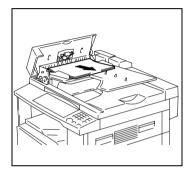

**3** Raise the Automatic Document Feeder.

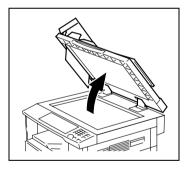

4 Turning the document feed knob in the direction of the arrow, gently pull out the original.

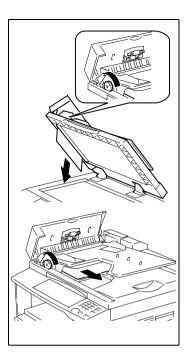

- 6 Reload the document which was unloaded in step 2.

**5** Close the Document Feeder Cover.

- **?** Do you know what to do if "-1" is shown on the Display?
- Merge the misfed original with the remaining pages for reloading.

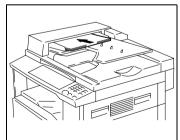

# 9 Troubleshooting Tips

### 9.1 When This Type of Copy is Produced

| Symptom                            | Possible Cause                                              | Action                                                                                                    |
|------------------------------------|-------------------------------------------------------------|----------------------------------------------------------------------------------------------------|
| The image is too light.            | The image density is set at "Lighter."                      | Adjust the image density to the darker side. (p.5-16)                                                                                                    |
|                                    | The paper is damp.                                          | Change the paper. (p.8-4)                                                                                                    |
| The image is too dark.             | The image density is set at "Darker."                       | Adjust the image density to the lighter side. (p.5-16)                                                                                                    |
|                                    | The original is not placed firmly against the Platen Glass. | Place the original in position so that it<br>is placed firmly against the Platen<br>Glass. (p.4-7)                                                         |
| The copy is blurry.                | The paper is damp.                                          | Change the paper. (p.8-4)                                                                                                    |
|                                    | The original is not placed firmly against the Platen Glass. | Place the original in position so that it<br>is placed firmly against the Platen<br>Glass. (p.4-7)                                                         |
| The copy has lines.                | The Platen Glass surface is dirty.                          | Wipe the Platen Glass clean with a soft dry cloth. (p.10-5)                                                                                                |
| The copy has dark specks or spots. | The Original Pad is dirty.                                  | Wipe the Original Pad clean with a soft<br>cloth dampened with neutral<br>detergent. (p.10-5)                                                              |
|                                    | The original is highly transparent.                         | Place a blank sheet of paper over the original. (p.4-8)                                                                                                    |
|                                    | The original is 2-sided.                                    | The information on the backside of a 2-sided, thin original may be slightly reproduced on the copy. Adjust the image density to the lighter side. (p.5-16) |

| Symptom                                        | Possible Cause                                                                                                    | Action                                                                                                    |
|------------------------------------------------|----------------------------------------------------------------------------------------------------|----------------------------------------------------------------------------------------------------|
| The edge of the copy is dirty.                 | The Original Pad is dirty.                                                                                                    | Wipe the Original Pad clean with a soft<br>cloth dampened with neutral<br>detergent. (p.10-5)                                                                                                    |
| <b>I</b> FF                                    | You have selected paper of a size<br>larger than the original (when the<br>zoom ratio is full size).                              | Select the same paper size as the<br>original. (p.5-4)<br>Or, use Auto Size to enlarge the copy<br>to the appropriate size. (p.5-12)                                                                 |
|                                                | The original is not placed in the correct position (when the zoom ratio is full size).                                            | Select the same paper size as the original. Or, reload the paper in the same direction as the original.                                                                                              |
|                                                | The reduction ratio selected is not in accord with the paper size (when the copy is made at a manually adjusted reduction ratio). | Select the zoom ratio according to the<br>paper size. (p.5-13) Or, use Auto Size<br>to reduce the copy to the appropriate<br>size. (p.5-12)                                                          |
| The image on the copy is not aligned properly. | The original is not placed in the correct position.                                                                               | Place the original correctly on the<br>Platen Glass against the Original<br>Scales. (p.4-7)<br>Or, load it in the Automatic Document<br>Feeder correctly along the Document<br>Guide Plates. (p.4-3) |
|                                                | The original may not be suitable for use in the Automatic Document Feeder.                                                        | Raise the Automatic Document<br>Feeder and place the original on the<br>Platen Glass correctly against the<br>Original Scales. (p.4-7)                                                               |
|                                                | The Edge Guide and Trailing Edge<br>Stop are not pressed up against the<br>paper stack in the tray.                               | Slide the Edge Guide and Trailing<br>Edge Stop up against the edges of the<br>paper stack.                                                                                                    |
|                                                | The paper has an excessive curl.                                                                                                  | Smooth out curl in the paper and reload the paper stack in the tray.                                                                                                    |

### 9.2 When the Copier is not Operating Correctly

| Symptom                                                         | Possible Cause                                     | Action                                                                                                    |  |  |  |  |  |  |
|-----------------------------------------------------------------|----------------------------------------------------|----------------------------------------------------------------------------------------------------|--|--|--|--|--|--|
| Nothing is indicated on the control panel.                      | Only the [START] key lights green.                 | The copier is in the Power Saver<br>mode. Press any key on the control<br>panel to leave the mode. (p.3-18) |  |  |  |  |  |  |
|                                                                 | The Auto Shut OFF function has been activated.     | Turn OFF, then ON, the Power Switch.<br>(p.3-15)                                                            |  |  |  |  |  |  |
| The [START] key does not light green.                           | An account number has not been entered.            | Enter the account number according<br>to the procedure given in "To enter an<br>account number." (p.3-20)   |  |  |  |  |  |  |
| No copies are produced even when<br>the [START] key is pressed. | An icon on the control panel is lit.               | Take necessary action to correct the problem indicated by the lit icon. (p.: 14, p.8-1)                     |  |  |  |  |  |  |
|                                                                 | The copier is still warming up.                    | The copier takes about 30 seconds to complete warming up after it has been turned ON.                       |  |  |  |  |  |  |
| Keys on the control panel do not respond.                       | The Interrupt indicator is lit.                    | The copier is in an interrupt mode.<br>Press the [INTERRUPT] key to leave<br>the interrupt mode. (p.3-19)   |  |  |  |  |  |  |
| The copier cannot be turned ON.                                 | The power cord is unplugged from the power outlet. | Plug the power cord into the power outlet.                                                                  |  |  |  |  |  |  |
|                                                                 | The room's circuit breaker is tripped.             | Close the room's circuit breaker.                                                                           |  |  |  |  |  |  |

### 10.1 Specifications

#### Copier Konica 7115/7118

| Specifications                     | Konica 7115                                                                                                    | Konica 7115 Konica 7118                                    |  |  |  |  |  |  |  |  |
|------------------------------------|----------------------------------------------------------------------------------------------------|------------------------------------------------------------|--|--|--|--|--|--|--|--|
| Туре                               | Desktop                                                                                                    |                                                            |  |  |  |  |  |  |  |  |
| Platen Type                        | Stationary                                                                                                    |                                                            |  |  |  |  |  |  |  |  |
| Photo conductor                    | OPC                                                                                                    |                                                            |  |  |  |  |  |  |  |  |
| Copying System                     | Electrostatic Dry Powdered Image Tran                                                                                                    | Electrostatic Dry Powdered Image Transfer to Plain Paper   |  |  |  |  |  |  |  |  |
| Developing System                  | Dry, 2-Component Magnetic Brush Dev                                                                                                    | Dry, 2-Component Magnetic Brush Developing                 |  |  |  |  |  |  |  |  |
| Fusing System                      | Lamp-Heated Roller                                                                                                    |                                                            |  |  |  |  |  |  |  |  |
| Resolution                         | 600dpi                                                                                                    |                                                            |  |  |  |  |  |  |  |  |
| Types of Original                  | <ul> <li>Sheets, Books and other three-dimer</li> <li>Maximum Original Size: 11×17 in.</li> <li>Maximum Original Weight: 6-1/2 lbs.</li> </ul>                    | nsional objects                                            |  |  |  |  |  |  |  |  |
| Kinds of Paper                     | Special paper: card (24-1/4 lbs. to 41-3/<br>labels                                                                                                    |                                                            |  |  |  |  |  |  |  |  |
| Copy Paper Size                    | <ul> <li>1st Tray<br/>11x17L to Invoice</li> <li>Bypass Tray<br/>Width: 3-9/16 in. to 11-3/4 in.<br/>Length: 5-1/2 in. to 17 in.</li> </ul>                       |                                                            |  |  |  |  |  |  |  |  |
| Paper Feeding System               | <ul> <li>1st Tray<br/>Plain paper,recycled paper: 250 shee<br/>Special paper: 50 sheets</li> <li>Bypass Tray<br/>Plain paper,recycled paper, special p</li> </ul> |                                                            |  |  |  |  |  |  |  |  |
| Warm-Up Time                       | 30 seconds or less (at room temperatur                                                                                                    | e 73.4°F/23°C)                                             |  |  |  |  |  |  |  |  |
| First Copy                         | 7 seconds or less (when LetterC and 1s                                                                                                    | t Tray are used)                                           |  |  |  |  |  |  |  |  |
| Copy Speed<br>(Approx. copies/min) | 9 (LedgerL), 11 (LegalL), 13 (LetterL),<br>15 (LetterC)                                                                                                    | 11 (LedgerL), 12 (LegalL), 15 (LetterL),<br>18 (LetterC)   |  |  |  |  |  |  |  |  |
| Zoom Ratios                        | Full size: 100%<br>Enlargement ratios: 129%, 155%, and 2<br>Reduction ratios: 77%, 64%, and 50%<br>Variable ratios: 50% to 200% (in 1% inc                        |                                                            |  |  |  |  |  |  |  |  |
| Multiple Copies                    | 1 to 99 copies                                                                                                    |                                                            |  |  |  |  |  |  |  |  |
| Exposure Control                   | Auto Exposure Mode, Manual Exposure Mode and Photo Manual Exposure Mod                                                                                            |                                                            |  |  |  |  |  |  |  |  |
| Lost Image                         | Leading Edge: 1/6 in. (4 mm)<br>Trailing Edge: 1/6 in. (4 mm)<br>Rear Edge: 1/6 in. (4 mm)<br>Front Edge: 1/6 in. (4 mm)                                          | Trailing Edge: 1/6 in. (4 mm)<br>Rear Edge: 1/6 in. (4 mm) |  |  |  |  |  |  |  |  |
| Power Requirements                 | 120V, 12 A, 60 Hz                                                                                                    |                                                            |  |  |  |  |  |  |  |  |
| Power Consumption                  | 1.5 kW or less                                                                                                    |                                                            |  |  |  |  |  |  |  |  |

| Specifications  | Konica 7115                                                                         | Konica 7118 |  |  |  |  |  |
|-----------------|-------------------------------------------------------------------------------------|-------------|--|--|--|--|--|
| Dimensions      | Width: 23-1/4 in. (590 mm)<br>Depth: 24 in. (611 mm)<br>Height: 19-1/4 in. (487 mm) |             |  |  |  |  |  |
| Weight          | 85 lbs.                                                                             |             |  |  |  |  |  |
| Standard memory | 16MB                                                                                |             |  |  |  |  |  |

| Specifications                      |                                                                                                    |
|-------------------------------------|----------------------------------------------------------------------------------------------------|
| Document Feeding System             | Standard Mode: 1-sided original<br>Mixed Original Detection Mode:1-sided original                                                          |
| Kinds of Original                   | Standard Mode: Plain paper (13-1/4 lbs. to 29-1/4 lbs.)<br>Mixed Original Detection Mode: Plain paper (16 lbs. to 24 lbs.)                 |
| Original Size                       | Standard Mode: 11x17L to InvoiceL<br>Mixed Original Detection Mode: A possible combination is 11x17L and 8.5x11C,or<br>8.5x14L and 8.5x11L |
| Capacity of Document Feeder<br>Tray | Max. 50 sheets (16 lbs.)                                                                                                    |
| Power Consumption                   | 36 W or less                                                                                                    |
| Dimensions                          | Width: 23-7/10 in. (602.5 mm)<br>Depth: 19-4/5 in. (502 mm)<br>Height: 4-1/3 in. (110 mm)                                                  |
| Weight                              | 13-3/4 lbs.                                                                                                    |

#### Paper Feed Cabinet PF-121

| Specifications    |                                                                                    |
|-------------------|------------------------------------------------------------------------------------|
| Kinds of Paper    | Plain paper (16 lbs. to 24 lbs.), recycled paper                                   |
| Paper Size        | 11×17L to 5.5×8.5                                                                  |
| Capacity          | 250 sheets                                                                         |
| Power Consumption | 9 W or less                                                                        |
| Dimensions        | Width: 21 in. (535 mm)<br>Depth: 22-1/3 in. (568 mm)<br>Height: 5-2/5 in. (137 mm) |
| Weight            | 12-1/4 lbs.                                                                        |

#### Shifting Unit IS-101

| Specifications |              |  |  |  |  |  |
|----------------|--------------|--|--|--|--|--|
| Shift Position | 1.1 in.      |  |  |  |  |  |
| Capacity       | 250 sheets   |  |  |  |  |  |
| Dimensions     | 63 W or less |  |  |  |  |  |

### Job Tray IT-102

| Specifications |                                                                                                    |
|----------------|----------------------------------------------------------------------------------------------------|
| Kinds of Paper | Plain paper (16 lbs. to 24 lbs.), recycled paper<br>Special paper: card (24-1/4 lbs. to 41-3/4 lbs.), OHP transparencies, postcards, la-<br>bels                                                                                                    |
| Capacity       | <ul> <li><upper copy="" tray=""></upper></li> <li>Plain paper, recycled paper: 8-1/2×11 150 sheets, sizes other than 8-1/2×11 75 sheets</li> <li>Special paper: 20 sheets</li> <li><lower copy="" tray=""></lower></li> <li>Plain paper, recycled paper: 8-1/2×11 100 sheets, sizes other than 8-1/2×11 50 sheets (max. height 7/8 in.)</li> </ul> |
| Dimensions     | 63 W or less                                                                                                    |

#### Multiple Bypass Tray MT-102

| Specifications    |                                                                                                    |
|-------------------|----------------------------------------------------------------------------------------------------|
| Kinds of Paper    | Plain paper: (16 lbs. to 24 lbs.), recycled paper<br>Special paper: card (24-1/4 lbs. to 41-3/4 lbs.), OHP transparencies, postcards, la-<br>bels |
| Paper Size        | Width: 3-9/16 in. to 11-11/16 in.<br>Length: 5-1/2 in. to 17 in.                                                                                  |
| Capacity          | Plain paper, recycled paper: 50 sheets<br>Special paper: 20 sheets                                                                                |
| Power Consumption | 9 W or less                                                                                                    |
| Dimensions        | Width: 17-1/4 in. (436 mm)<br>Depth: 19-1/4 in. (489 mm)<br>Height: 5-2/5 in. (137 mm)                                                            |
| Weight            | Approx. 6 lbs.                                                                                                    |

#### Cleaning

Turn OFF the copier before cleaning it.

#### **Housing Cover**

→ Wipe the surface of the housing cover with a soft cloth dampened with a mild household detergent.

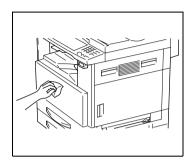

#### **Original Pad**

→ Wipe the surface of the Original Pad clean with a soft cloth dampened with alcohol.

#### **Platen Glass**

→ Wipe the surface of the Platen Glass clean with a soft, dry cloth.

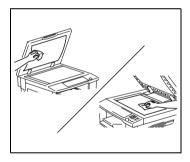

#### **Control Panel**

- → Wipe the surface of the control panel clean with a soft, dry cloth.
  - **?** Do you know if detergent can be used for cleaning?
  - NEVER use household detergent or glass cleaner, as damage to the control key will result.

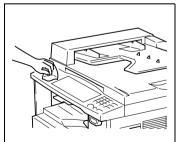

### **10.3 Function Combination Table**

#### **Function Combination Table**

| $\square$  | Fu        | nction Set Last      | Basic Orig. ► Copy Edge/Frame Erase |                             |                    |                      |             |                  |                 | $\square$   |          | ٦               |      |              |                 |                      |              |                 |                 |      |       |                |                 |             |                  |               |                 |
|------------|-----------|----------------------|-------------------------------------|-----------------------------|--------------------|----------------------|-------------|------------------|-----------------|-------------|----------|-----------------|------|--------------|-----------------|----------------------|--------------|-----------------|-----------------|------|-------|----------------|-----------------|-------------|------------------|---------------|-----------------|
|            |           |                      |                                     | Paper Zoom Output Org. Copy |                    |                      |             |                  |                 |             |          |                 |      |              |                 |                      |              |                 |                 |      |       |                |                 |             |                  |               |                 |
|            |           |                      |                                     | Paper Feed Cabinet          | Manual Bypass Tray | Multiple Bypass Tray | (0          | Fixed Zoom       | E               | X/Y Zoom    | Non-Sort | dn              |      | Single-Sided | ×               | Mixed Org. Detection | Single-Sided | Single-[2 in 1] | Single-[4 in 1] |      | er    | ne             | ter             | ne + Center | ge Shift         | Reverse Image | Interrupt       |
|            | Fu        | nction Set First     | APS                                 | Pap                         | Mar                | Mut                  | AMS         | Fixe             | Zoom            | X           | Nor      | Group           | Sort | Sing         | Book            | Mixe                 | Sing         | Sing            | Sinç            | Left | Upper | Frame          | Center          | Frame +     | Image 5          | Rev           | Inte            |
|            |           | APS                  | $\land$                             | ×                           | ×                  | $\times$             | ×           | 0                | 0               | $\times$    | 0        | $\circ$         | 0    | 0            | ×               | 0                    | 0            | 0               | $\circ$         | 0    | 0     | 0              | -               | -           | 0                | 0             | 0               |
|            | Paper     | Paper Feed Cabinet   | ×                                   | $\sum$                      | Х                  | ×                    | _           | 0                | 0               | 0           | 0        | 0               | 0    | 0            | 0               | 0                    | 0            | Х               | ×               | 0    | 0     | 0              | 0               | 0           | 0                | 0             | 0               |
|            | , apoi    | Manual Bypass Tray   | Α                                   | Α                           | $\setminus$        | -                    | 0           | 0                | 0               | 0           | 0        | •               | •    | 0            | •               | •                    | 0            | ٠               | $\bullet$       | 0    | 0     | 0              | •               | ٠           | 0                | 0             | 0               |
|            |           | Multiple Bypass Tray | ×                                   | ×                           | -                  |                      | -           | 0                | 0               | 0           | 0        | 0               | 0    | 0            | 0               | 0                    | 0            | 0               | 0               | 0    | 0     | 0              | 0               | 0           | 0                | 0             | 0               |
|            |           | AMS                  | ×                                   | 0                           | 0                  | 0                    | $\setminus$ | ×                | Х               | ×           | 0        | 0               | 0    | 0            | X               | Х                    | 0            | X               | ×               | 0    | 0     | 0              | -               | -           | 0                | 0             | 0               |
| Basic      | Zoom      | Fixed Zoom           | 0                                   | 0                           | 0                  | $\circ$              | -           | $\smallsetminus$ | ×               | ×           | 0        | 0               | 0    | 0            | 0               | 0                    | 0            | X               | ×               | 0    | 0     | 0              | 0               | 0           | 0                | 0             | 0               |
| Ba         | 200111    | Zoom                 | 0                                   | 0                           | 0                  | 0                    | -           | ×                | $\overline{\ }$ | ×           | 0        | 0               | 0    | 0            | 0               | 0                    | 0            | ×               | ×               | 0    | 0     | 0              | 0               | 0           | 0                | 0             | 0               |
|            |           | X/Y Zoom             | ×                                   | 0                           | 0                  | 0                    | -           | ×                | Х               | $\setminus$ | 0        | 0               | 0    | 0            | 0               | х                    | 0            | X               | ×               | 0    | 0     | 0              | 0               | 0           | 0                | 0             | 0               |
|            |           | Non-Sort             | 0                                   | 0                           | 0                  | 0                    | 0           | 0                | 0               | 0           |          | -               | Х    | 0            | 0               | 0                    | 0            | 0               | 0               | 0    | 0     | 0              | 0               | 0           | 0                | 0             | 0               |
|            | Output    | Group                | 0                                   | 0                           | ×                  | 0                    | 0           | 0                | 0               | 0           | ×        | $\overline{\ }$ | _    | 0            | 0               | 0                    | 0            | 0               | 0               | 0    | 0     | 0              | 0               | 0           | 0                | 0             | 0               |
|            |           | Sort                 | 0                                   | 0                           | ×                  | 0                    | 0           | 0                | 0               | 0           | -        | X               |      | 0            | 0               | 0                    | 0            | 0               | 0               | 0    | 0     | 0              | 0               | 0           | 0                | 0             | 0               |
|            |           | Single-Sided         | 0                                   | 0                           | 0                  | 0                    | 0           | 0                | 0               | 0           | 0        | 0               | 0    |              | ×               | 0                    | 0            | 0               | 0               | 0    | 0     | 0              | -               | _           | 0                | 0             | 0               |
| Copy       | Org.      | Book                 | ×                                   | 0                           | ×                  | 0                    | -           | 0                | 0               | 0           | 0        | 0               | 0    | ×            | $\overline{\ }$ | _                    | 0            | ×               | _               | _    | -     | 0              | 0               | 0           | 0                | 0             | 0               |
| Ŭ          |           | Mixed Org. Detection | 0                                   | 0                           | ×                  | 0                    | ×           | 0                | 0               | ×           | 0        | 0               | 0    | 0            | X               | $\overline{)}$       | 0            | ×               | _               | 0    | 0     | 0              | ×               | ×           | 0                | 0             | 0               |
| 5          |           | Single-Sided         | 0                                   | 0                           | 0                  | 0                    | 0           | 0                | 0               | 0           | 0        | 0               | 0    | 0            | 0               | 0                    | $\setminus$  | ×               | -               | 0    | 0     | 0              | ۱               | -           | 0                | 0             | $\circ$         |
| Orig.      | Сору      | Single-[2 in 1]      | 0                                   | 0                           | X                  | 0                    | 0           | 0                | 0               | ×           | 0        | 0               | 0    | 0            | _               | _                    | X            |                 | ×               | ×    | -     | -              | -               | -           | ×                | 0             | 0               |
|            |           | Single-[4 in 1]      | 0                                   | 0                           | X                  | 0                    | 0           | 0                | 0               | ×           | 0        | 0               | 0    | 0            | _               | X                    | ×            | _               |                 | ×    | -     | -              | -               | -           | ×                | 0             | 0               |
| Erase      | Left      |                      | 0                                   | 0                           | 0                  | 0                    | 0           | 0                | 0               | 0           | 0        | 0               | 0    | 0            | ×               | 0                    | 0            | ×               | ×               |      | ×     | -              | -               | -           | 0                | 0             | 0               |
| Ш          | Upper     |                      | 0                                   | 0                           | 0                  | 0                    | 0           | 0                | 0               | 0           | 0        | 0               | 0    | 0            | ×               | 0                    | 0            | X               | ×               |      |       | X              | -               | -           | 0                | 0             | 0               |
| ame        | Frame     |                      | 0                                   | 0                           | 0                  | 0                    | 0           | 0                | 0               | 0           | 0        | 0               | 0    | 0            | 0               | 0                    | 0            | X               | ×               | _    | _     | $\overline{\}$ | X               | -           | 0                | 0             | 0               |
| Edge/Frame | à Center  |                      | ×                                   | 0                           | X                  | 0                    | _           | 0                | 0               | 0           | 0        | 0               | 0    | X            | _               | _                    | 0            | ×               | -               | -    | _     | _              | $\overline{\ }$ | X           | 0                | 0             | 0               |
| Edg        | Frame +   | Center               | ×                                   | 0                           | X                  | 0                    | _           | 0                | 0               | 0           | 0        | 0               | 0    | X            | _               | _                    | 0            | X               | _               | _    | _     | _              | _               | $\setminus$ | 0                | 0             | 0               |
| Ima        | age Shift |                      | 0                                   | 0                           | 0                  | 0                    | 0           | 0                | 0               | 0           | 0        | 0               | 0    | 0            | 0               | 0                    | 0            | ×               | ×               | 0    | 0     | 0              | 0               | 0           | $\smallsetminus$ | 0             | 0               |
| Re         | verse Ima | ge                   | 0                                   | 0                           | 0                  | 0                    | 0           | 0                | 0               | 0           | 0        | 0               | 0    | 0            | 0               | 0                    | 0            | 0               | 0               | 0    | 0     | 0              | 0               | 0           | 0                | $\square$     | 0               |
| Inte       | errupt    |                      | 0                                   | 0                           | 0                  | 0                    | 0           | 0                | 0               | 0           | 0        | •               | •    | 0            | 0               | 0                    | 0            | 0               | 0               | 0    | 0     | 0              | 0               | 0           | 0                | $\circ$       | $\triangleleft$ |

#### **Conditions for Combined Functions**

| Code | Description                                                                    |
|------|--------------------------------------------------------------------------------|
| 0    | The functions can be combined.                                                 |
| •    | The functions cannot be combined. (The function set first takes precedence.)   |
| ×    | The functions cannot be combined. (The function set last takes precedence.)    |
| A    | The function set first takes precedence if paper is loaded in the Bypass Tray. |
| -    | Has no bearing.                                                                |

### 10.4 List of Paper Sizes and Zoom Ratios

#### Paper Sizes

| Name     | Size (Metric)   | Size (Inch)     |
|----------|-----------------|-----------------|
| A3Wide   | 311 mm × 457 mm | 12-1/4 × 18     |
| A3       | 297 mm × 420 mm | 11-3/4 × 16-1/2 |
| A4       | 210 mm × 297 mm | 8-1/4 × 11-3/4  |
| A5       | 148 mm × 210 mm | 5-3/4 × 8-1/4   |
| A6       | 105 mm × 148 mm | 4-1/4 × 5-3/4   |
| B4       | 257 mm × 364 mm | 10 × 14-1/4     |
| B5       | 182 mm × 257 mm | 7-1/4 × 10      |
| B6       | 128 mm × 182 mm | 5 × 7-1/4       |
| POSTCARD | 100 mm × 148 mm | 4 × 5-3/4       |

| Name              |                  | Size (Inch)    | Size (Metric)   |
|-------------------|------------------|----------------|-----------------|
| Ledger            |                  | 11 × 17        | 279 mm × 432 mm |
| 11 × 14           |                  | 11 × 14        | 279 mm × 356 mm |
| Computer          |                  | 10-1/8 × 14    | 257 mm × 356 mm |
| 10 × 14           |                  | 10 × 14        | 254 mm × 356 mm |
| 9-1/4 × 14        |                  | 9-1/4 × 14     | 236 mm × 356 mm |
| Legal             |                  | 8-1/2 × 14     | 216 mm × 356 mm |
| Foolscap          | Government Legal | 8-1/2 × 13     | 216 mm × 330 mm |
| Foolscap          |                  | 8 × 13         | 203 mm × 330 mm |
| Foolscap          |                  | 8-2/3 × 13     | 220 mm × 330 mm |
| Foolscap          | Folio            | 8-1/4 × 13     | 210 mm × 330 mm |
| 8-1/4 × 11-3/4    |                  | 8-1/4 × 11-3/4 | 210 mm × 301 mm |
| Letter            |                  | 8-1/2 × 11     | 216 mm × 279 mm |
| Government Letter |                  | 8 × 10-1/2     | 203 mm × 267 mm |
| Quarto            |                  | 8 × 10         | 203 mm × 254 mm |
| Statement         | Invoice          | 5-1/2 × 8-1/2  | 140 mm × 216 mm |

### Zoom Ratios(Original Size to Paper Size)

| Metric Areas                             |            |            |
|------------------------------------------|------------|------------|
| Original Size                            | Paper Size | Zoom Ratio |
| A3<br>297 mm × 420 mm<br>11-3/4 × 16-1/2 | A4         | 70%        |
|                                          | A5         | 50%        |
|                                          | B4         | 86%        |
|                                          | B5         | 61%        |
| A4                                       | A5         | 70%        |
| 210 mm × 297 mm<br>8-1/4 × 11-3/4        | A6         | 50%        |
|                                          | B5         | 86%        |
|                                          | B6         | 61%        |
|                                          | A3         | 141%       |
|                                          | B4         | 122%       |
| A5                                       | A6         | 70%        |
| 148 mm × 210 mm<br>5-3/4 × 8-1/4         | B6         | 86%        |
|                                          | A4         | 141%       |
|                                          | A3         | 200%       |
|                                          | B4         | 173%       |
|                                          | B5         | 122%       |
| A6<br>105 mm × 148 mm<br>4-1/4 × 5-3/4   | A4         | 200%       |
|                                          | A5         | 141%       |
|                                          | В5         | 173%       |
|                                          | B6         | 122%       |
| B4                                       | A4         | 81%        |
| 257 mm × 364 mm<br>10 × 14-1/4           | A5         | 57%        |
|                                          | В5         | 70%        |
|                                          | В6         | 50%        |
|                                          | A3         | 115%       |

| Metric Areas                  |            |            |
|-------------------------------|------------|------------|
| Original Size                 | Paper Size | Zoom Ratio |
| B5                            | A5         | 81%        |
| 182 mm × 257 mm<br>7-1/4 × 10 | A6         | 57%        |
|                               | B6         | 70%        |
|                               | A3         | 163%       |
|                               | A4         | 115%       |
|                               | B4         | 141%       |
| B6                            | A6         | 81%        |
| 128 mm × 182 mm<br>5 × 7-1/4  | A4         | 164%       |
|                               | A5         | 115%       |
|                               | B4         | 200%       |
|                               | B5         | 141%       |

| Inch Areas                                 |            |            |
|--------------------------------------------|------------|------------|
| Original Size                              | Paper Size | Zoom Ratio |
| Ledger<br>11 × 17<br>279.4 mm × 431.8 mm   | 11 × 17    | 82%        |
|                                            | Legal      | 77%        |
|                                            | Foolscap   | 75%        |
|                                            | Letter     | 64%        |
|                                            | Invoice    | 50%        |
| 11 × 15                                    | 11 × 14    | 93%        |
| 279.4 mm × 381 mm                          | Legal      | 77%        |
|                                            | Foolscap   | 77%        |
|                                            | Letter     | 73%        |
|                                            | Invoice    | 50%        |
| 11 × 14                                    | Legal      | 77%        |
| 279.4 mm × 355.6 mm                        | Foolscap   | 77%        |
|                                            | Letter     | 77%        |
|                                            | Invoice    | 50%        |
| Legal<br>8-1/2 × 14<br>215.9 mm × 355.6 mm | Foolscap   | 92%        |
|                                            | Letter     | 78%        |
|                                            | Invoice    | 60%        |
|                                            | 11 × 17    | 121%       |
| Foolscap                                   | Letter     | 84%        |
| 8-1/2 × 14<br>215.9 mm × 330.2 mm          | Invoice    | 65%        |
| Letter                                     | 11 × 17    | 130%       |
|                                            | 11 × 14    | 107%       |
|                                            | Invoice    | 64%        |

| Inch Areas                           |            |            |  |
|--------------------------------------|------------|------------|--|
| Original Size                        | Paper Size | Zoom Ratio |  |
| 8-1/2 × 11                           | 11 × 17    | 129%       |  |
| 215.9 mm × 279.4 mm                  | 11 × 14    | 127%       |  |
|                                      |            |            |  |
|                                      | 11 × 17    | 200%       |  |
| 5-1/2 × 8-1/2<br>139.7 mm × 215.9 mm | 11 × 14    | 164%       |  |
|                                      | Legal      | 154%       |  |
|                                      | Foolscap   | 150%       |  |
|                                      | Letter     | 129%       |  |

\* Zoom Ratio = Paper Size ÷ Original Size 1 Inch = 25.4 mm 1 mm = 0.0394 Inch

# **Numerics**

| 2 in 1 | <br>6-1 |
|--------|---------|
| 4 in 1 | <br>6-1 |

## Α

| Account Number              | 3-20 |
|-----------------------------|------|
| Adding Paper                | 8-4  |
| Adjusting the Image Density | 5-16 |
| Administrator Mode          | 7-16 |
| Auto                        |      |
| Auto Copy Start             | 3-18 |
| Auto Panel Reset            |      |
| Auto Shut-OFF               | 3-18 |
| Auto Tray Switching         |      |

## В

| Book Copy |  |
|-----------|--|
|-----------|--|

### С

| Care of the Copier                     | 10-5 |
|----------------------------------------|------|
| Change Account Procedure               | 7-22 |
| CLEAR                                  | 3-13 |
| Clearing a Paper Misfeed               | 8-12 |
| Control Panel                          |      |
| Copy Paper                             | 3-22 |
| COUNTER                                |      |
| Custom Size Input (Bypass Tray)        | 5-9  |
| Custom Size Input Procedure (1st Tray) |      |

### D

| Default Settings         | 3-16 |
|--------------------------|------|
| Delete Account Procedure | 7-21 |

# Ε

### F

| Feeding Paper Manually     |      |
|----------------------------|------|
| Function Combination Table | 10-6 |

# G

| Grouping |  | 6- | 8 |
|----------|--|----|---|
|----------|--|----|---|

### 

| Icons on the Control Panel | .3-14 |
|----------------------------|-------|
| IMAGE SHIFT                | .6-14 |
| Input Account Procedure    | .7-20 |
| Interrupting a Copy Job    | .5-18 |
| Interrupting Copy Jobs     | .3-19 |

### L

| List of Paper Sizes and Zoom Ratios | 10-7 |
|-------------------------------------|------|
| Loading Originals                   | 4-1  |

# Μ

| Major Error Displays and Remedial Actions | 8-1  |
|-------------------------------------------|------|
| Margin Erase                              | 6-10 |
| Misfeed Indications and Misfeed Locations | 8-11 |
| Mixed Originals                           | 4-4  |
|                                           |      |

## 0

| Dutput Copies (Sort and Group | )6-5 |
|-------------------------------|------|
|-------------------------------|------|

### Ρ

| Panel Resetting | 3-17 |
|-----------------|------|
| Paper Type      | 7-9  |
| Photo mode      | 5-16 |

# R

| Ratios set using Zoom ([ ^ ][ ~ ]) key | 5-11 |
|----------------------------------------|------|
| Replacing the Toner Bottle             | 8-8  |
| Reverse Image                          | 6-13 |

## S

| Selecting the Paper    | 5-3  |
|------------------------|------|
| Setting the Zoom Ratio | 5-12 |
| Sorting                | 6-6  |
| Special Paper Setting  | 7-9  |
| Specifications         | 10-1 |
|                        |      |

| Specifying the Zoom Ratio |  |
|---------------------------|--|
| Storing a Job             |  |

# Т

| Toner Replenisher (Auxiliary Toner Replenishing) |  |
|--------------------------------------------------|--|
| Turn the Copier ON/OFF                           |  |

## U

| User's Choice          |     |
|------------------------|-----|
| Using "APS"            | 5-3 |
| Using the Utility Mode | 7-1 |

### W

| When the Copier is not Operating Correctly | 9-3 |
|--------------------------------------------|-----|
| When This Type of Copy is Produced         | 9-1 |

# Χ

| X/Y | Zoom |  | 5-1 | 1 |  |
|-----|------|--|-----|---|--|
|-----|------|--|-----|---|--|

Download from Www.Somanuals.com. All Manuals Search And Download.

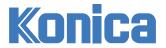

Konica Business Technologies, Inc. 500 Day Hill Road Windsor, CT 06095 Telephone (860) 683-2222 OP-7115/7118-01 Free Manuals Download Website <u>http://myh66.com</u> <u>http://usermanuals.us</u> <u>http://www.somanuals.com</u> <u>http://www.4manuals.cc</u> <u>http://www.4manuals.cc</u> <u>http://www.4manuals.cc</u> <u>http://www.4manuals.com</u> <u>http://www.404manual.com</u> <u>http://www.luxmanual.com</u> <u>http://aubethermostatmanual.com</u> Golf course search by state

http://golfingnear.com Email search by domain

http://emailbydomain.com Auto manuals search

http://auto.somanuals.com TV manuals search

http://tv.somanuals.com